# polarıs

## Polaris and OAuth 2.0 with OpenID Connect Integration Guide

7.3

© 2023

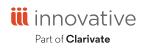

Innovative Interfaces Incorporated 3133 W. Frye Road, Suite 400 Chandler, AZ 85226 +1.510.655.6200

## **Legal Notices**

© Innovative (Part of Clarivate) and/or its affiliates. All rights reserved. All trademarks shown are the property of their respective owners.

The information contained herein is subject to change without notice and is not warranted to be error-free. If you find any errors, please report them to us in writing.

The software and related documentation are provided under an agreement containing restrictions on use and disclosure and are protected by intellectual property laws. Except as expressly permitted in your agreement or allowed by law, you may not use, copy, reproduce, translate, broadcast, modify, license, transmit, distribute, exhibit, perform, publish, or display any part, in any form, or by any means. Reverse engineering, disassembly, or decompilation of the software, unless required by law for interoperability, is prohibited.

## Contents

| Introduction                                                                             | 1    |
|------------------------------------------------------------------------------------------|------|
| Minimum Requirements                                                                     | 2    |
| Polaris System Administration (Web-Based) with Active Directory and AD FS Authentication | 2    |
| Polaris System Administration (Web-Based) with Azure AD Authentication                   | on 2 |
| Leap with Active Directory and AD FS Authentication                                      | 3    |
| Leap with Azure AD Authentication                                                        | 3    |
| Configuring Active Directory with AD FS                                                  | 4    |
| Install Active Directory Federation Services                                             | 5    |
| Configure Active Directory Federation Services                                           | 14   |
| Verify Active Directory Federation Services Is Running                                   | 23   |
| Verify that OAuth 2.0 is Enabled                                                         | 26   |
| Create an Application Group                                                              | 28   |
| Configure the AD FS Web Application: Claims and Permitted Scopes                         | 34   |
| Enable CORS on AD FS To Accept Requests from Polaris APIs                                | 40   |
| Set Up Web Services and Applications                                                     | 40   |
| Enable Session Storage for LeapWebApp                                                    | 56   |
| Customize the AD FS Pages                                                                | 57   |
| Change the Access Token Lifetime                                                         | 58   |
| Bind a New SSL Certificate                                                               | 58   |
| Troubleshoot                                                                             | 58   |
| Configuring Azure AD                                                                     | 60   |
| Register LeapWebApp with Azure AD                                                        | 60   |
| Create Client Credentials                                                                | 64   |
| Add Authentication Redirect URIs                                                         | 66   |

| Expose the Polaris.ApplicationServices API  |    |
|---------------------------------------------|----|
| Configure an ID Token                       | 71 |
| Set Up Users and Groups                     | 73 |
| Control Access to LeapWebApp Using Azure AD | 75 |
| Set Up Web Services and Applications        | 77 |
| Add a URL Rewrite Rule for LeapWebApp       |    |
| Sample Rewrite Rule Text                    |    |
| Additional URL Rewrite Resources            |    |

### Introduction

Polaris System Administration (web-based) requires OAuth 2.0 with OpenID Connect and Proof Key for Code Exchange (PKCE). As of version 7.2, Leap supports using OAuth 2.0 with OpenID.

Staff authentication for Polaris System Administration (web-based) is handled by either Active Directory and Active Directory Federation Services (AD FS), or by Azure Active Directory (Azure AD).

Staff authentication for Leap is handled by either Active Directory and AD FS, or by Azure AD.

Review the Minimum Requirements for the configuration you plan to use:

- Polaris System Administration (web-based) with Active Directory and AD FS Authentication
- Polaris System Administration (web-based) with Azure AD authentication
- Leap with Active Directory and AD FS authentication
- Leap with Azure AD authentication

Then, continue to one of the following configuration procedures:

- Configuring Active Directory with AD FS
- Configuring Azure AD

## **Minimum Requirements**

This section discusses minimum requirements for the following configurations:

- <u>Polaris System Administration (Web-Based) with Active Directory and</u> <u>AD FS Authentication</u>
- Polaris System Administration (Web-Based) with Azure AD Authentication
- Leap with Active Directory and AD FS Authentication
- Leap with Azure AD Authentication

Polaris System Administration (Web-Based) with Active Directory and AD FS Authentication

To use Polaris System Administration (web-based) with Active Directory and AD FS authentication, you must have the following installed:

- Windows Server 2019 Standard
  - Polaris requires OAuth 2.0 with PKCE support
  - AD FS on Windows Server 2019 supports PKCE
- Active Directory Domain Services
- SSL Certificate
  - Publicly trusted CA signed certificate
- Polaris 7.1 or later
- Polaris 7.1 or later PolarisAdmin

Polaris System Administration (Web-Based) with Azure AD Authentication

To use Polaris System Administration (web-based) with Azure AD authentication, you must have:

- Access to Microsoft's Azure AD services
- The Polaris 7.3 PolarisAdmin installed

#### Leap with Active Directory and AD FS Authentication

To use Leap with Active Directory and AD FS authentication, you must have the following installed:

- Windows Server 2019 Standard
  - Polaris requires OAuth 2.0 with PKCE support
  - AD FS on Windows Server 2019 supports PKCE
- Active Directory Domain Services
- SSL Certificate
  - Publicly trusted CA signed certificate
- Polaris 7.2 or later
- Polaris 7.2 or later LeapWebApp

Leap with Azure AD Authentication

To use Leap with Azure AD authentication, you must have:

- Access to Microsoft's Azure AD services
- The Polaris 7.3 LeapWebApp installed

## **Configuring Active Directory with AD FS**

#### Important:

The mechanism used to connect an Active Directory user to a Polaris user is the user principal name (UPN) in the format of an email address. For example, user@mydomain.com. During the account verification process, we request the UPN claim from Active Directory. This must return a UPN in the name@domain format. The Polaris.AdminServices (API) can then use that information to map the AD user to a Polaris user.

To configure Polaris OAuth support with Active Directory and AD FS, perform the following tasks:

- 1. Install Active Directory Federation Services.
- 2. Configure Active Directory Federation Services.
- 3. <u>Verify that Active Directory Federation Services is running</u>.
- 4. Verify that OAuth 2.0 is Enabled.
- 5. <u>Create an Application Group for Polaris LeapWebApp</u>.
- 6. <u>Configure the AD FS Web Application: Claims and Permitted Scopes.</u>
- 7. Enable CORS on AD FS to accept requests from Polaris APIs.
- 8. Set up web services and applications.
- 9. Enable session storage for LeapWebApp.
- 10. <u>Customize the AD FS pages</u>.
- 11. <u>Change the access token lifetime</u>.
- 12. Bind a new SSL certificate.
- 13. <u>Troubleshoot</u>.

After you complete these tasks, Add a URL rewrite rule for LeapWebApp.

#### Install Active Directory Federation Services

#### To install AD FS

- 1. Sign in to Windows Server 2019 with administrative privileges.
- 2. Start the Server Manager desktop application.

| ᡖ Server Manager                            |                                           |                                                      |       |            |                              | — C          | X C          |
|---------------------------------------------|-------------------------------------------|------------------------------------------------------|-------|------------|------------------------------|--------------|--------------|
| Server Manag                                | ger • Dashboard                           |                                                      | • 3   | I <b>P</b> | <u>M</u> anage <u>T</u> ools | <u>V</u> iew | <u>H</u> elp |
| Dashboard     WE     Local Server           | ELCOME TO SERVER MANAGER                  |                                                      |       |            |                              |              |              |
| All Servers                                 |                                           | gure this local server                               |       |            |                              |              |              |
| B DNS     DNS     If and Storage Services ▷ | UICK START                                | I roles and features                                 |       |            |                              |              |              |
| W                                           | HAT'S NEW                                 | l other servers to manage                            |       |            |                              |              |              |
|                                             | 4 Cre                                     | ate a server group<br>nnect this server to cloud ser | vicos |            |                              |              |              |
| LE                                          |                                           |                                                      | vices |            |                              | Hic          | le           |
|                                             | LES AND SERVER GROUPS                     |                                                      |       |            |                              |              |              |
|                                             | es: 3   Server groups: 1   Servers total: | 1                                                    |       |            |                              |              |              |
| ĩ                                           | AD DS 1                                   | 🖀 DNS                                                | 1     | ir         | File and Storage<br>Services | 1            |              |
|                                             | Manageability                             | Manageability                                        |       | €          | Manageability                |              |              |
|                                             | Events<br>Services                        | Events                                               |       |            | Events<br>Services           |              |              |
|                                             | Performance                               | Performance                                          |       |            | Performance                  |              |              |
|                                             | BPA results                               | BPA results                                          |       |            | BPA results                  |              |              |
|                                             |                                           |                                                      |       |            |                              |              |              |

3. On the Server Manager Dashboard view, select Add roles and features.

The Add Roles and Features Wizard opens.

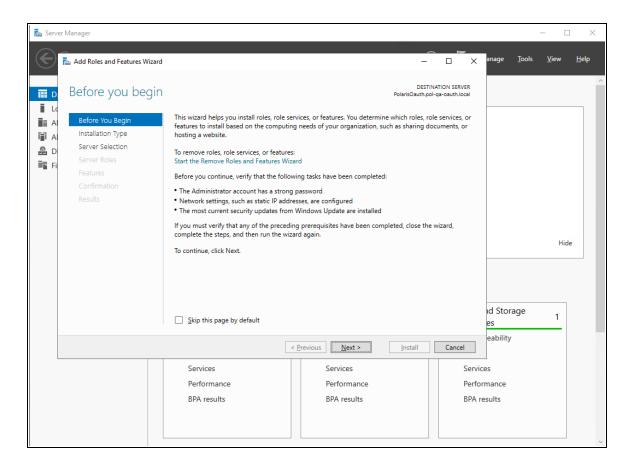

4. On the **Before You Begin** tab, select **Next**.

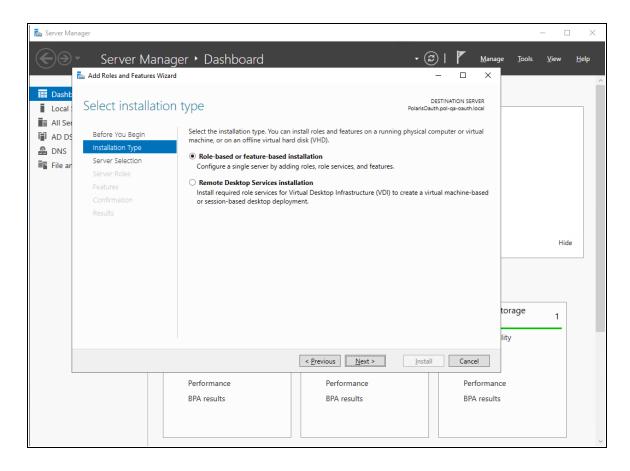

5. On the **Installation Type** tab, select **Role-based or feature-based installation**, and then select **Next**.

| 🚡 Server Manager                                                                                                    |                                                                                                    | - 🗆 X                  |
|----------------------------------------------------------------------------------------------------|----------------------------------------------------------------------------------------------------|------------------------|
|                                                                                                    | er Manager • Dashboard • 😨 I                                                                                                    | Manage Tools View Help |
| Add Roles and     Add Roles and     Local:     Select du     Add Sole     Add Sole     Add Sole     Server Sole     File an     File an     File an | DESTINATION SERVER         DESTINATION SERVER           PolarSOauth.pol-ga-oauth.local         PolarSOauth.pol-ga-oauth.local           Begin         Select a server or a virtual hard disk on which to install roles and features.           Type         • [Select a server from the server pool           • Select a virtual hard disk         • Select a virtual hard disk           s         Server Pool | Hide                   |
|                                                                                                    | This page shows servers that are running Windows Server 2012 or a newer release of Windows Server,<br>and that have been added by using the Add Servers command in Server Manager. Offline servers and<br>newly-added servers from which data collection is still incomplete are not shown.                                                                                                    | 1<br>lity              |
|                                                                                                    | Performance     Performance     Performance       BPA results     BPA results     BPA results                                                                                                    |                        |
|                                                                                                    | File and Storage 1 Local Server 1 All Server                                                                                                    | ers 1 v                |

6. On the Server Selection tab, select the server, and then select Next.

| Server Ma                                                                                                    | Server Manag                                                | jer ∙ Dashboard            |                                                                                 | • 🕲                                                                                                    | <u>M</u> anage                                                       | Tools | □<br>View <u>H</u> e | × |
|----------------------------------------------------------------------------------------------------|-------------------------------------------------------------|----------------------------|---------------------------------------------------------------------------------|----------------------------------------------------------------------------------------------------|----------------------------------------------------------------------|-------|----------------------|---|
| Image: Dasht       Image: Local :       Image: All Set       Image: All Set       Image: All | Select server role<br>Before You Begin<br>Installation Type |                            | ervices  irices (Installed) ervices gement Services ff 12 installed) ervices es | DESTINATI<br>PolarisDauth.pol-qa-<br>Description<br>Active Directory Federation<br>(AD FS) provides simplified<br>identity federation and We<br>sign-on (SSO) capabilities.<br>includes a Federation Servi<br>enables browser-based We | n Services<br>I, secured<br>b single<br>AD FS<br>ice that<br>ab SSO. | prage | Hide                 |   |
|                                                                                                    |                                                             | Performance<br>BPA results | < <u>Previous</u> <u>Next</u> ><br>Performance<br>BPA results                   | install                                                                                                    | Cancel<br>Performance<br>BPA results                                 |       |                      |   |

- 7. On the **Server Roles** tab, do the following:
  - a. Verify that Active Directory Domain Services are installed.
  - b. Select the Active Directory Federation Services role.
  - c. Select Next.

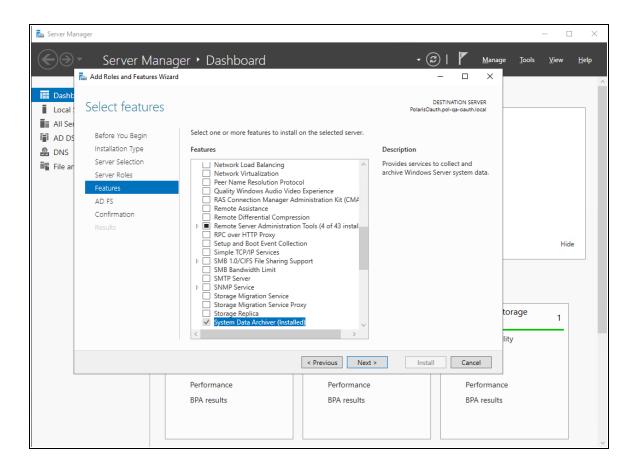

8. On the **Features** tab, select **Next**.

| 📥 Server Mar                                                                      | nager                                                                                                    |                                                                                                    |                                                                                                    |                                                                                            |                  | _ □  | ×    |
|-----------------------------------------------------------------------------------|----------------------------------------------------------------------------------------------------|----------------------------------------------------------------------------------------------------|----------------------------------------------------------------------------------------------------|--------------------------------------------------------------------------------------------|------------------|------|------|
| Dasht       Dasht       Local :       All Ser       AD DS       DNS       File ar | ■ Add Roles and Features Wizer<br>Add Roles and Features Wizer<br>Active Directory<br>Before You Begin<br>Installation Type<br>Server Selection<br>Server Roles<br>Features<br>AD FS | Federation Services (A<br>Active Directory Federation Services (<br>authenticate a user to multiple Web a<br>bypass the need for secondary accour<br>rights to trusted partners. In this fede<br>own identities.<br>Things to note:<br>• This computer must be joined to a | C (<br>D FS) Polariso<br>AD FS) provides Web single-sign-on (SSO) ca<br>pplications using a single user account. AD FS<br>nts by allowing you to project a user's digital<br>rated environment, each organization continu<br>domain before you can successfully install the<br>vice in the Remote Access server role function | S helps organizations<br>identity and access<br>ues to manage its<br>e Federation Service. | ge <u>T</u> ools |      | Help |
|                                                                                   | Confirmation<br>Results                                                                                                    | Azure Active Directory,<br>access management, si<br>apps.<br>Learn more about Azu                                                                                                    | ed on the same computer as the federation so<br>a separate online service, can provide simplif<br>ecurity reporting, single sign-on to cloud and<br>re Active Directory<br>ith Azure Active Directory Connect                                                                                                    | ied identity and                                                                           | torage           | Hide |      |
|                                                                                   |                                                                                                    | Performance<br>BPA results                                                                                                    |                                                                                                    | all Cancel Performan<br>BPA result                                                         |                  |      |      |

9. On the **AD FS** tab, read the Active Directory Federation Services (AD FS) information, and then select **Next**.

| 📥 Server Manager                                                                                                    |                                                                                                    |                                                                                                    |                  |                           | - 🗆          | $\times$ |
|----------------------------------------------------------------------------------------------------|----------------------------------------------------------------------------------------------------|----------------------------------------------------------------------------------------------------|------------------|---------------------------|--------------|----------|
| Server Manag                                                                                                    | er • Dashboard                                                                                                    | • (                                                                                                    | <u> </u>         | lanage <u>T</u> ools<br>× | <u>V</u> iew | Help     |
| <ul> <li>Dasht</li> <li>Local:</li> <li>All See</li> <li>DNS</li> <li>File ar</li> </ul> <ul> <li>Confirm installation</li> <li>Before You Begin</li> <li>Installation Type</li> <li>Server Selection</li> <li>Server Roles</li> <li>Features</li> <li>AD FS</li> </ul> <ul> <li>Confirmation</li> <li>Results</li> </ul> | To install the following roles, role se<br>Restart the destination server a<br>Optional features (such as administr | rvices, or features on selected server, click Insta<br>utomatically if required<br>ation tools) might be displayed on this page b<br>do not want to install these optional features, c | ecause they have |                           | Hide         |          |
|                                                                                                    | Performance                                                                                                    | < Previous Next > Inst                                                                                                    | all Cancel       | mance                     |              |          |
|                                                                                                    | BPA results                                                                                                    | BPA results                                                                                                    | BPA re           |                           |              |          |

10. On the **Confirmation** tab, confirm your selections, and then select **Install**.

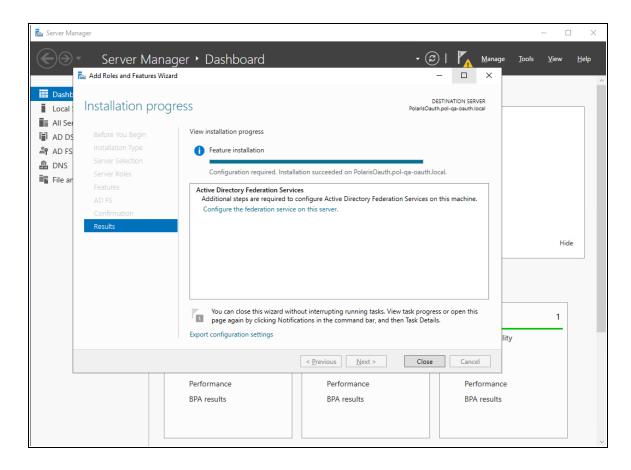

11. On the **Results** tab, select **Close** when the installation is complete.

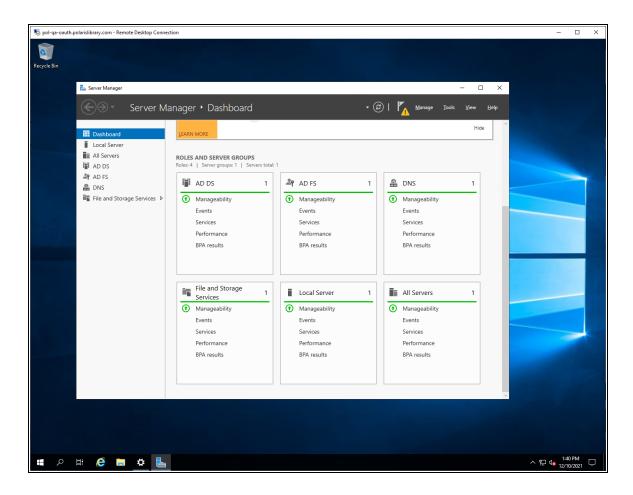

- 12. On the Server Manager dashboard, verify that AD FS is an installed role.
- 13. Restart the server.

Configure Active Directory Federation Services

#### To configure Active Directory Federation Services

1. Start the Server Manager desktop application.

The system generates a configuration notification.

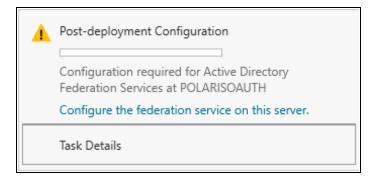

2. Open the notification, and select **Configure the federation service on this server**.

The Active Directory Federation Services Configuration wizard opens.

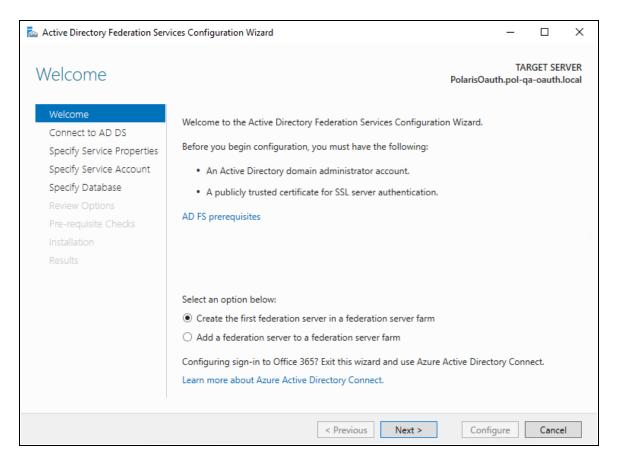

3. On the Welcome tab, select Next.

| 📥 Active Directory Federation Serv                                                                                                    | ces Configuration Wizard                                                         |                      |                   | _        |         | × |
|----------------------------------------------------------------------------------------------------|----------------------------------------------------------------------------------|----------------------|-------------------|----------|---------|---|
| Connect to Active                                                                                                    | Directory Domain Serv                                                            | vices                | PolarisOauth.     |          | GET SER |   |
| Welcome<br>Connect to AD DS                                                                                                    | Specify an account with Active Directory of<br>federation service configuration. | domain administrator | permissions to pe | erform t | he      |   |
| Specify Service Properties<br>Specify Service Account<br>Specify Database<br>Review Options<br>Pre-requisite Checks<br>Installation<br>Results | iii\jeff.young                                                                   |                      | Change            |          |         |   |
|                                                                                                    | < Prev                                                                           | vious Next >         | Configur          | e        | Cancel  |   |

4. Select **Change**, and provide an administrator account. Then select **Next**.

| 📥 Active Directory Federation Service                     | es Configuration Wizard          | - 🗆 ×                                                                                                    |
|-----------------------------------------------------------|----------------------------------|----------------------------------------------------------------------------------------------------|
| Specify Service Pro                                       | operties                         | TARGET SERVER<br>PolarisOauth.pol-qa-oauth.local                                                              |
| Welcome<br>Connect to AD DS<br>Specify Service Properties | SSL Certificate:                 | *.polarislibrary.com ~ Import<br>View                                                                         |
| Specify Service Account<br>Specify Database               | Federation Service Name:         | dev-fs.polarislibrary.com<br><i>Example: fs.contoso.com</i>                                                   |
| Review Options<br>Pre-requisite Checks<br>Installation    | Federation Service Display Name: | Polaris R&D Federation Service<br>Users will see the display name at sign in.<br>Example: Contoso Corporation |
| Results                                                   |                                  |                                                                                                    |
|                                                           |                                  |                                                                                                    |
|                                                           |                                  |                                                                                                    |
|                                                           | <                                | Previous Next > Configure Cancel                                                                              |

5. If not already installed on the server, select **Import** to install an SSL certificate.

| 📥 Active Directory Federation Serv                            | ices Configuration Wizard        |                                                                                                    | -     |                      | Х |
|---------------------------------------------------------------|----------------------------------|----------------------------------------------------------------------------------------------------|-------|----------------------|---|
| Specify Service Pr                                            | operties                         | PolarisOaut                                                                                               |       | RGET SEF<br>a-oauth. |   |
| Welcome<br>Connect to AD DS<br>Specify Service Properties     | SSL Certificate:                 | *.polarislibrary.com ~<br>View                                                                            | I     | mport                |   |
| Specify Service Account<br>Specify Database<br>Review Options | Federation Service Name:         | dev-fs.polarislibrary.com ~<br>Example: fs.contoso.com                                                    |       |                      |   |
| Pre-requisite Checks<br>Installation<br>Results               | Federation Service Display Name: | Polaris R&D Federation Service<br>Users will see the display name at sign<br>Example: Contoso Corporation | ı in. |                      |   |
|                                                               |                                  | Previous Next > Config                                                                                    | ure   | Cance                | 2 |

- 6. Enter the following, and then select **Next**:
  - Federation Service Name
  - Federation Service Display Name

| 🚡 Active Directory Federation Serv                                                                                                    | Active Directory Federation Services Configuration Wizard                                                                                                    |                                                                                       |                   |              |         |        | × |
|----------------------------------------------------------------------------------------------------|----------------------------------------------------------------------------------------------------|---------------------------------------------------------------------------------------|-------------------|--------------|---------|--------|---|
| Specify Service A                                                                                                    |                                                                                                    |                                                                                       |                   | PolarisOauth | .pol-qa |        |   |
| ▲ Group Managed Service Active Connect to AD DS<br>Specify Service Properties Specify Service Account Specify Database Review Options Pre-requisite Checks Installation Results | counts are not available beca<br>Specify a domain user acco<br>Create a Group Manag<br>Account Name:<br>O Use an existing domain<br>Account Name:<br>Account Password: | ount or group Manag<br>ged Service Account<br>POL-C<br>n user account or gro<br>POL-C | ged Service Accou | ınt.         |         | Select | × |
|                                                                                                    |                                                                                                    | < Previous                                                                            | Next >            | Configu      | re      | Cance  |   |

7. Specify a service account, and then select **Next**.

| 📥 Active Directory Federation Serv | ices Configuration Wizard                                                                                    |                                 | _                   |       | ×  |
|------------------------------------|----------------------------------------------------------------------------------------------------|---------------------------------|---------------------|-------|----|
| Specify Configura                  | larisOauth.pol-q                                                                                             |                                 |                     |       |    |
| Connect to AD DS                   | <ul> <li>Specify a database to store the Active Di</li> <li>Create a database on this server usin</li> </ul> | 2                               | -                   |       |    |
| Specify Service Properties         | Create a database on this server usin                                                                        | g windows internal Database     |                     |       |    |
| Specify Service Account            | O Specify the location of a SQL Server of                                                                    | database.                       |                     |       |    |
| Specify Database                   | Database Host Name:                                                                                          |                                 |                     |       |    |
| Review Options                     |                                                                                                    |                                 |                     |       |    |
| Pre-requisite Checks               | Database Instance:                                                                                           |                                 |                     |       |    |
| Installation                       |                                                                                                    | To use the default instance, le | eave this field bla | nk.   |    |
| Results                            |                                                                                                    |                                 |                     |       |    |
|                                    |                                                                                                    |                                 |                     |       |    |
|                                    |                                                                                                    |                                 |                     |       |    |
|                                    |                                                                                                    |                                 |                     |       |    |
|                                    |                                                                                                    |                                 |                     |       |    |
|                                    |                                                                                                    |                                 |                     |       |    |
|                                    |                                                                                                    |                                 |                     |       |    |
|                                    |                                                                                                    |                                 |                     |       |    |
|                                    | < Pre                                                                                                    | evious Next >                   | Configure           | Cance | :I |

8. Specify the location of the AD FS configuration database, and then select Next.

For simple scenarios, creating the local database is acceptable.

| 🚡 Active Directory Federation Services Configuration Wizard                                                                                                    |                                                                                                    |                     |                        | $\times$ |
|----------------------------------------------------------------------------------------------------|----------------------------------------------------------------------------------------------------|---------------------|------------------------|----------|
| Review Options                                                                                                    | Pc                                                                                                    | blarisOauth.po      | TARGET SE<br>-qa-oauth |          |
| Welcome<br>Connect to AD DS<br>Specify Service Properties<br>Specify Service Account<br>Specify Database<br>Review Options<br>Pre-requisite Checks<br>Installation<br>Results | Review your selections:<br>This server will be configured as the primary server in a new AD FS fa<br>fs.polarislibrary.com'.<br>AD FS configuration will be stored in Windows Internal Database.<br>Windows Internal Database feature will be installed on this server if i<br>Federation service will be configured to run as POL-QA-OAUTH\Pola | t is not already    | installed.             |          |
|                                                                                                    | These settings can be exported to a Windows PowerShell script to au<br>additional installations<br>< Previous Next >                                                                                                    | tomate<br>Configure | View scrip<br>Canc     |          |

9. Review your selections, and then select **Next**.

| Active Directory Federation Ser | rices Configuration Wizard —                                                                                   | × |
|---------------------------------|----------------------------------------------------------------------------------------------------|---|
| Pre-requisite Che               | TARGET SERV<br>CKS PolarisOauth.pol-qa-oauth.log                                                               |   |
| All prerequisite checks pas     | ed successfully. Click 'Configure' to begin installation. Show more                                            | : |
| Welcome<br>Connect to AD DS     | Prerequisites must be validated before Active Directory Federation Services is configured on this<br>computer. |   |
| Specify Service Properties      | Rerun prerequisites check                                                                                      |   |
| Specify Service Account         |                                                                                                    |   |
| Specify Database                | View results                                                                                                   | _ |
| Review Options                  | Prerequisites Check Completed                                                                                  |   |
| Pre-requisite Checks            | All prerequisite checks passed successfully. Click 'Configure' to begin installation.                          |   |
| Installation                    |                                                                                                    |   |
|                                 |                                                                                                    |   |
|                                 |                                                                                                    |   |
|                                 |                                                                                                    |   |
|                                 |                                                                                                    |   |
|                                 |                                                                                                    |   |
|                                 |                                                                                                    |   |
|                                 |                                                                                                    |   |
|                                 |                                                                                                    | _ |
|                                 | < Previous Next > Configure Cancel                                                                             |   |

10. After you complete all pre-requisite checks, select **Configure**.

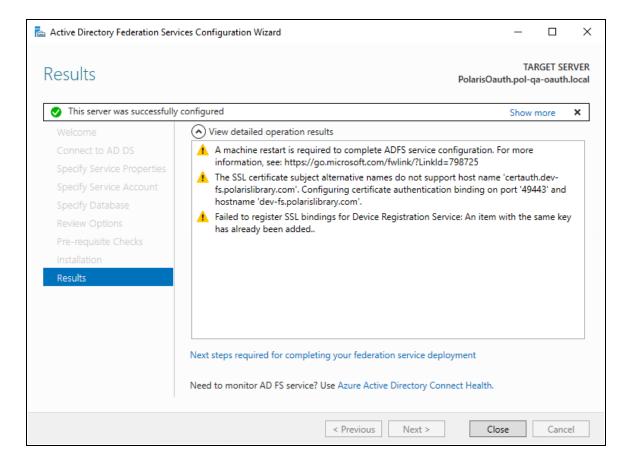

11. When the configuration wizard has completed successfully, select **Close**, and then restart the server.

Verify Active Directory Federation Services Is Running

#### To verify that Active Directory Federation Services is running

1. Start the Server Manager desktop application.

AD FS should be green.

| 🚘 Server Manager                                                                                                    |                                                                                                    |                                   |                                                                     |              |
|----------------------------------------------------------------------------------------------------|----------------------------------------------------------------------------------------------------|-----------------------------------|---------------------------------------------------------------------|--------------|
| Server Ma                                                                                                    | anager 🕨 Dashk                                                                                                    | board                             |                                                                     |              |
| <ul> <li>Dashboard</li> <li>Local Server</li> <li>All Servers</li> <li>AD DS</li> <li>AD FS</li> <li>DNS</li> <li>File and Storage Services ▷</li> </ul> | LEARN MORE  ROLES AND SERVER Roles: 4 Server groups  AD DS  AD DS  Manageability Events Services Performance BPA results | GROUPS<br>s: 1   Servers total: 1 | 1 AD FS AD FS Manageability Events Services Performance BPA results | oud services |

2. Start the Services application and check the status.

| Services         |                                      |              |         |                        | _             | × |
|------------------|--------------------------------------|--------------|---------|------------------------|---------------|---|
| File Action View | Help                                 |              |         |                        |               |   |
| 🗢 🄿   📰   🖾      | à 🗟 🛛 🚮 🕨 🔲 II 🕩                     |              |         |                        |               |   |
| Services (Local) | Name                                 | Description  | Status  | Startup Type           | Log On As     | ^ |
|                  | Active Directory Domain Services     | AD DS Dom    | Running | Automatic              | Local Syste   |   |
|                  | Active Directory Federation Services | Enables Acti | Running | Automatic (Delayed     | POL-QA-O      |   |
|                  | Active Directory Web Services        | This service | Running | Automatic              | Local Syste   |   |
|                  | ActiveX Installer (AxInstSV)         | Provides Us  |         | Disabled               | Local Syste   |   |
|                  | 🖏 AllJoyn Router Service             | Routes AllJo |         | Manual (Trigger Start) | Local Service |   |

- 3. Open the Edge (or Chrome) web browser and go to https://localhost/adfs/fs/federationserverservice.asmx
  - If you want to ignore certificate errors, select Advanced.

A page similar to the following image opens:

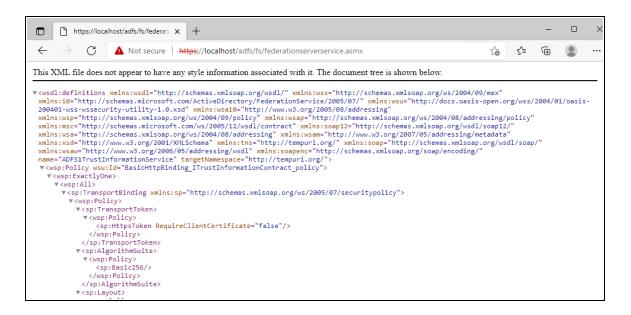

This indicates that Active Directory Federation Services is running.

#### Verify that OAuth 2.0 is Enabled

#### To verify that OAuth 2.0 is enabled

1. Open the AD FS Management desktop application.

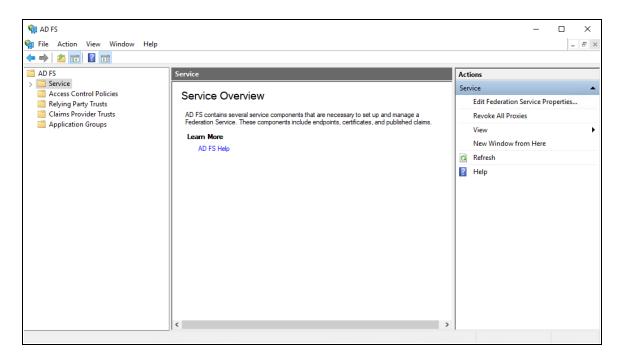

2. Open the **Service** folder, and then select the **Endpoint** folder.

| 🔿 🔁 📆 🔽 🗊                                                                                                    |                                        |                                                                                                    |                                                                              |     |                                                    |
|----------------------------------------------------------------------------------------------------|----------------------------------------|----------------------------------------------------------------------------------------------------|------------------------------------------------------------------------------|-----|----------------------------------------------------|
| AD FS Endpoints                                                                                                    |                                        |                                                                                                    |                                                                              | Act | tions                                              |
| Service     Enabled       Attribute Stores     No       Authentication Methods     Yes       Certificates     No       Claim Descriptions     No                                                                                                    | Proxy Enabled<br>No<br>Yes<br>No<br>No | URL Path<br>/adfs/services/trust/13/usemamebasictransport<br>/adfs/services/trust/13/usemamemixed<br>/adfs/services/trust/13/usuedtokenasymmetricbasic256<br>/adfs/services/trust/13/usuedtokenasymmetricbasic256sh                                                                                     | Type<br>WS-Trust 1.3<br>WS-Trust 1.3<br>WS-Trust 1.3<br>WS-Trust 1.3         | En  | dpoints<br>View<br>New Window from Here<br>Refresh |
| Device Registration     Yes     Endpoints     Scope Descriptions     Yes     Yes     Yes                                                                                                    | Yes<br>No<br>Yes                       | /adis/services/trust/13/issuedtokenmixedasymmetricbasic<br>/adfs/services/trust/13/issuedtokenmixedasymmetricbasic<br>/adfs/services/trust/13/issuedtokenmixedasymmetricbasic2                                                                                                    | WS-Trust 1.3<br>WS-Trust 1.3<br>WS-Trust 1.3                                 | ?   | Help<br>Ifs/oauth2/                                |
| Access Control Policies No Claims Provider Trusts No                                                                                                    | No<br>No<br>No                         | /adfs/services/trust/13/issuedtokenmixedsymmetricbasic2<br>/adfs/services/trust/13/issuedtokensymmetricbasic256<br>/adfs/services/trust/13/issuedtokensymmetricbasic256sha                                                                                                    | WS-Trust 1.3<br>WS-Trust 1.3<br>WS-Trust 1.3                                 |     | Disable on Proxy<br>Disable                        |
| Application Groups     No     No | No<br>No<br>No<br>No                   | /adfs/services/trust/13/issuedtokensymmetrictripledes<br>/adfs/services/trust/13/issuedtokensymmetrictripledessha<br>/adfs/services/trust/13/issuedtokenmixedsymmetrictripledes<br>/adfs/services/trust/13/issuedtokenmixedsymmetrictripled<br>/adfs/services.trust/13/issuedtokenmixedsymmetrictripled | WS-Trust 1.3<br>WS-Trust 1.3<br>WS-Trust 1.3<br>WS-Trust 1.3<br>WS-Trust 1.3 | ?   | Help                                               |
| No<br>No<br>Yes                                                                                                    | No<br>No<br>No                         | /adfs/services/trust/13/windowsmixed<br>/adfs/services/trust/13/windowsmixed<br>/adfs/services/trust/03/windowst                                                                                                    | WS-Trust 1.3<br>WS-Trust 1.3<br>WS-Trust 2005                                |     |                                                    |
| Tes<br>No<br>Yes                                                                                                    | No<br>No<br>Yes                        | /adfs/services/trust/cp/windows<br>/adfs/services/trust/artifactresolution<br>/adfs/oauth2/                                                                                                    | VVS-Trust 2005<br>SAML-ArtifactR<br>OAuth                                    |     |                                                    |

- 3. Search for the oauth2 path.
- 4. In either the Edge or Chrome web browser, go to https://localhost/adfs/.wellknown/openid-configuration
  - If you want to ignore certificate errors, select Advanced.

A page similar to the following image opens:

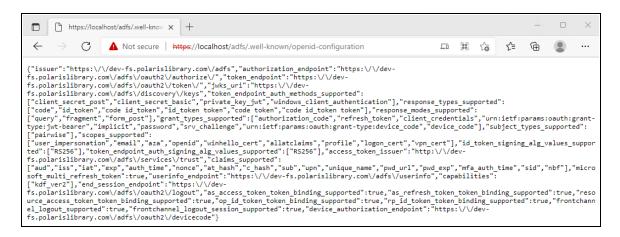

This indicates that OAuth 2.0 is available.

#### Create an Application Group

#### To create an application group for use with Polaris Admin and LeapWebApp

1. Open the AD FS Management desktop application.

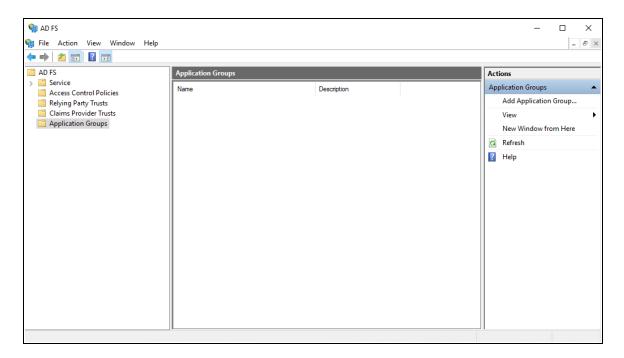

- 2. Select the Application Groups folder.
- 3. Under Actions, select Add Application Group.

The Add Application Group wizard opens.

| 훾 Add Application Group W                                                   | izard X                                                                                                    |
|-----------------------------------------------------------------------------|----------------------------------------------------------------------------------------------------|
| Welcome                                                                     |                                                                                                    |
| Steps                                                                       | Name:                                                                                                    |
| Welcome                                                                     | Polaris                                                                                                    |
| <ul> <li>Native application</li> <li>Apply Access Control Policy</li> </ul> | Description:                                                                                                    |
| Summary                                                                     | Polaris web applications                                                                                                    |
| Complete                                                                    |                                                                                                    |
| Complete                                                                    | Template:         Client-Server applications         Native application accessing a web API         Server application accessing a web API         Web browser accessing a web application         Standalone applications         Image: Native application         Server application         Web browser accessing a web application         Web browser accessing a web application         Standalone applications         Image: Native application         Image: Server application         Image: Server application         Image: Web API |
|                                                                             | More information                                                                                                    |
|                                                                             | < Previous Next > Cancel                                                                                                    |

- 4. On the **Welcome** tab, do the following:
  - a. In the Name box, enter Polaris.
  - b. In the **Description** box, enter **Polaris web applications**.
  - c. From the Template section, select **Web browser accessing a web application**.
- 5. Select Next.

| 훾 Add Application Group W   | izard                                                                                                    | ×      |  |  |  |  |  |
|-----------------------------|----------------------------------------------------------------------------------------------------|--------|--|--|--|--|--|
| Native application          |                                                                                                    |        |  |  |  |  |  |
| Steps                       | Name:                                                                                                    |        |  |  |  |  |  |
| Welcome                     | Polaris - Native application                                                                                              |        |  |  |  |  |  |
| Native application          | Client Identifier:                                                                                                    |        |  |  |  |  |  |
| Apply Access Control Policy | 0a586b1e-eeb0-4c8a-8381-50e9cafec240                                                                                      |        |  |  |  |  |  |
| Summary                     |                                                                                                    |        |  |  |  |  |  |
| Complete                    | Redirect URI:<br>Example: https://Contoso.com                                                                             | Add    |  |  |  |  |  |
|                             |                                                                                                    |        |  |  |  |  |  |
|                             | https://rd-polaris.polarislibrary.com/PolarisAdmin/login https://rd-polaris.polarislibrary.com/PolarisAdmin/oauth-success | Remove |  |  |  |  |  |
|                             | https://rd-polaris.polarislibrary.com/Polaris.AdminServices/swagger/oauth2-redirect.html                                  |        |  |  |  |  |  |
|                             | < >>                                                                                                    |        |  |  |  |  |  |
|                             | Description:                                                                                                    |        |  |  |  |  |  |
|                             |                                                                                                    |        |  |  |  |  |  |
|                             |                                                                                                    |        |  |  |  |  |  |
|                             |                                                                                                    |        |  |  |  |  |  |
|                             |                                                                                                    |        |  |  |  |  |  |
|                             |                                                                                                    |        |  |  |  |  |  |
|                             |                                                                                                    |        |  |  |  |  |  |
|                             |                                                                                                    |        |  |  |  |  |  |
|                             |                                                                                                    |        |  |  |  |  |  |
|                             |                                                                                                    |        |  |  |  |  |  |
|                             | < Previous Next >                                                                                                    | Cancel |  |  |  |  |  |

- 6. On the Native application tab, in the Redirect URI box, enter the following URIs:
  - https://server address/PolarisAdmin/
  - https://server address/PolarisAdmin/login
  - https://server address/PolarisAdmin/oauth-success
  - https://server address/Polaris.AdminServices/swagger/oauth2-redirect.html
  - https://server address/LeapWebApp/signin-oidc
  - https://server address/LeapWebApp/signin-override-oidc
  - https://server address/LeapWebApp/signout-callback-oidc
  - https://server address/Polaris.ApplicationServices/swagger/oauth2redirect.html

#### Note:

Replace server address with the FQDN that matches your Polaris

System Administration (web-based) or Leap server name and certificate.

7. Copy the value in the **Client Identifier** box to Notepad.

You'll need this when you set up PolarisAdmin's appsettings.user.json.

8. Select Next.

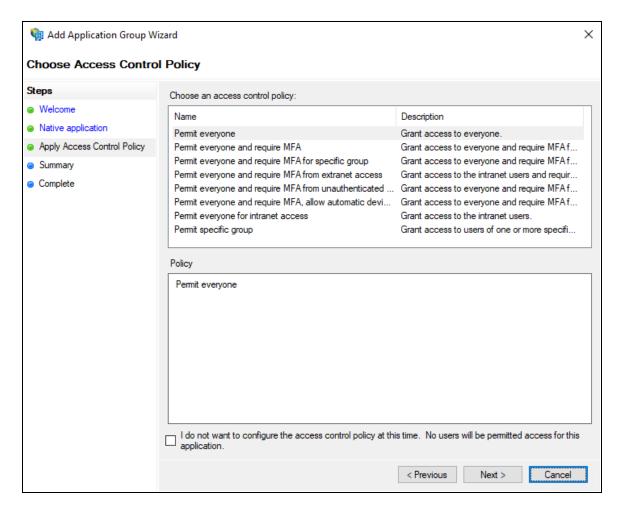

9. On the **Apply Access Control Policy** tab, select an access control policy, and then select **Next**.

| 훾 Add Application Group Wi                                                                                        | zard                                                                                                    | ×       |
|----------------------------------------------------------------------------------------------------|----------------------------------------------------------------------------------------------------|---------|
| Summary                                                                                                    |                                                                                                    |         |
| Summary<br>Steps<br>• Welcome<br>• Native application<br>• Apply Access Control Policy<br>• Summary<br>• Complete | Review the following settings and click 'Next' to create the application.          Application Group         Name: Polaris         Description: Polaris web applications         Native application         Name: Polaris - Native application         Identifier: 0a586b 1e-eeb0-4c8a-8381-50e9cafec240         Redirect URIs:         https://rd-polaris.polarislibrary.com/PolarisAdmin/                                                  | ^       |
|                                                                                                    | https://rd-polaris.polarislibrary.com/PolarisAdmin/login         https://rd-polaris.polarislibrary.com/PolarisAdmin/oauth-success         https://rd-polaris.polarislibrary.com/Polaris.AdminServices/swagger/oauth2-redirect.html         Web application         Name: Polaris - Web application         Identifiers: 0a586b1e-eeb0-4c8a-8381-50e9cafec240         Access control policy: Permit everyone         Application permissions: | ><br>el |

10. On the **Summary** tab, review the settings and then select **Next**.

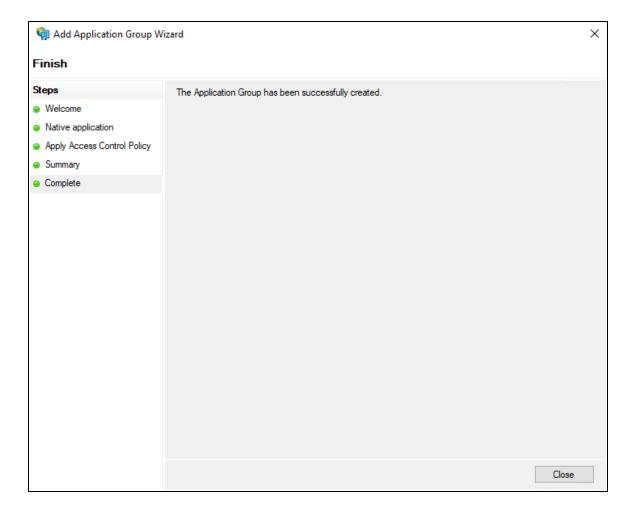

11. On the **Complete** tab, select **Close**.

Configure the AD FS Web Application: Claims and Permitted Scopes

## To configure the AD FS web application

1. Open the AD FS Management desktop application.

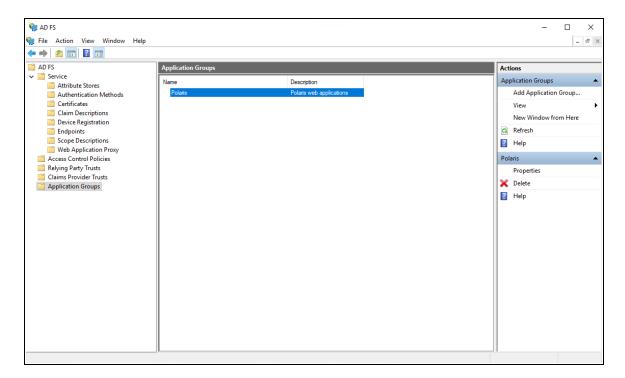

- 2. Select the **Application Groups** folder.
- 3. Select the **Polaris** application group, and then select **Properties**.

| Polaris Properties           |             | 2     |
|------------------------------|-------------|-------|
| General                      |             |       |
| Name:                        |             |       |
| Polaris                      |             |       |
| Description:                 |             |       |
| Polaris web applications     |             |       |
|                              |             |       |
|                              |             |       |
| Applications:                |             |       |
| Name                         | Description |       |
| Native application           |             | —     |
| Polaris - Native application |             |       |
| Web application              |             | —     |
| Polaris - Web application    |             |       |
|                              |             |       |
|                              |             |       |
|                              |             |       |
|                              |             |       |
|                              |             |       |
| Add application              | Edit Remo   | ve    |
|                              | OK Cancel A | Apply |

4. Select Polaris - Web application, and then select Edit.

## Polaris and OAuth 2.0 with OpenID Connect Integration Guide (7.3)

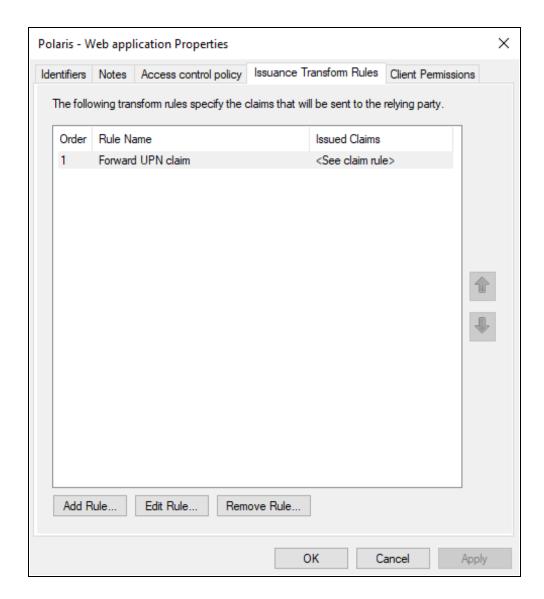

5. Select the Issuance Transform Rules tab, and then select Add Rule.

| 🏟 Add Transform Claim Rule                        | Wizard                                                                                                    | × |
|---------------------------------------------------|----------------------------------------------------------------------------------------------------|---|
| Select Rule Template                              |                                                                                                    |   |
| Steps<br>Choose Rule Type<br>Configure Claim Rule | Select the template for the claim rule that you want to create from the following list. The description provides details about each claim rule template. Claim rule template: Send Claims Using a Custom Rule Claim rule template description: Using a custom rule, you can create rules that can't be created with a rule template. Custom rules are written in the AD FS claim rule language. Capabilities that require custom rules include:                   |   |
|                                                   | <ul> <li>Sending claims from a SQL attribute store</li> <li>Sending claims from an LDAP attribute store</li> <li>Sending claims from a custom attribute store</li> <li>Sending claims only when 2 or more incoming claims are present</li> <li>Sending claims only when an incoming claim value matches a complex pattern</li> <li>Sending claims with complex changes to an incoming claim value</li> <li>Creating claims for use only in later rules</li> </ul> |   |
|                                                   | < Previous Next > Cancel                                                                                                    |   |

6. On the Add Transform Claim Rule Wizard, select **Send Claims Using a Custom Rule** from the **Claim rule template** list, and then select **Next**.

| 🙀 Add Transform Claim Rule                                 | Wizard                                                                                                    | × |
|------------------------------------------------------------|----------------------------------------------------------------------------------------------------|---|
| Configure Rule                                             |                                                                                                    |   |
| Configure Rule Steps Choose Rule Type Configure Claim Rule | <pre>You can configure a custom claim rule, such as a rule that requires multiple incoming claims or that extracts claims from a SQL attribute store. To configure a custom rule, type one or more optional conditions and an issuance statement using the AD FS claim rule language. Claim rule name: Forward UPN Claim Rule template: Send Claims Using a Custom Rule Custom rule: c:[Type == "http://schemas.xmlsoap.org/ws/2005/05/identity/claims/upn"] =&gt; issue(claim = c);]</pre> | ~ |
|                                                            | < Previous Finish Cancel                                                                                                    |   |

- 7. In the Claim rule name box, enter Forward UPN Claim.
- 8. In the Custom rule box, enter the following rule:

```
c:[Type ==
"http://schemas.xmlsoap.org/ws/2005/05/identity/claims/upn"]
=> issue(claim = c);
```

- 9. Select Finish.
- 10. On the Issuance Transform Rules tab, select Add Rule.
- 11. On the Add Transform Claim Rule Wizard, select **Send Claims Using a Custom Rule** from the **Claim rule template** list, and then select **Next**.
- 12. In the Claim rule name box, enter Add Tenantld.
- 13. In the **Custom rule** box, enter the following rule:

```
=> issue(Type =
"http://schemas.microsoft.com/identity/claims/tenantid",
Value = "polaris");
```

14. Select Finish.

| Polaris - Web applicatio                               | on Properties                                                        | × |
|--------------------------------------------------------|----------------------------------------------------------------------|---|
| Identifiers Notes Acce                                 | ess control policy Issuance Transform Rules Client Permissions       |   |
| Configure application per<br>Client application (calle | missions to enable client applications to acess this Web API<br>er): |   |
| Name                                                   | Description                                                          |   |
| Polaris - Native applic                                | cation                                                               |   |
|                                                        |                                                                      |   |
|                                                        |                                                                      |   |
|                                                        |                                                                      |   |
|                                                        |                                                                      |   |
|                                                        |                                                                      |   |
|                                                        | <u>A</u> dd <u>R</u> emove                                           |   |
| Permitted scopes:                                      |                                                                      |   |
| Scope Name                                             | Description                                                          | 1 |
|                                                        | Requests the access token claims in the identity token.              |   |
|                                                        | Scope allows broker client to request primary refresh token.         |   |
| 🗹 email                                                | Request the email claim for the signed in user.                      |   |
| logon_cert                                             | The logon_cert scope allows an application to request logo           |   |
| 🗹 openid                                               | Request use of the OpenID Connect authorization protocol.            |   |
| profile                                                | Request profile related claims for the signed in user.               |   |
| user_imperso                                           | Request permission for the application to access the resour          |   |
|                                                        | New scope                                                            |   |
|                                                        |                                                                      |   |
|                                                        | OK Cancel Apply                                                      |   |

- 15. On the **Client Permissions** tab, verify that **email** and **openid** are selected.
- 16. Select **OK** to close the Web application Properties dialog.
- 17. Select **OK** to close the Polaris properties dialog.
- 18. Using the services applet, restart the Active Directory Federation Services service.

Enable CORS on AD FS To Accept Requests from Polaris APIs

## To enable CORS on AD FS to accept requests from Polaris APIs

- 1. Refer to the information on the following page:
  - <u>https://docs.microsoft.com/en-us/windows-server/identity/ad-</u> <u>fs/operations/customize-http-security-headers-ad-fs#cross-origin-resource-</u> <u>sharing-cors-headers</u>
- 2. Use the following commands:
  - Set-AdfsResponseHeaders -EnableCORS \$true
  - Set-AdfsResponseHeaders -CORSTrustedOrigins https://rdpolaris.polarislibrary.com,https://example2.com

#### Note:

Replace https://rd-polaris.polarislibrary.com
and https://example2.com with your own URL or list of
URLs.

# Set Up Web Services and Applications

To set up each of the following web services and applications, you must configure a .json file for each of the following:

- Polaris.AdminServices (the API service)
- PolarisAdmin (the web-based Polaris System Administration application)
- Polaris.ApplicationServices (Leap's API service)
- LeapWebApp (Leap)

The four .json files are all named appsettings.user.json, but they reside in different directories:

- C:\Program Files\Polaris\7.3\Polaris.AdminServices
- C:\Program Files\Polaris\7.3\PolarisAdmin\assets
- C:\Program Files\Polaris\7.3\Polaris.ApplicationServices
- C:\Program Files\Polaris\7.3\LeapWebApp

This section contains the following topics:

- <u>Set Up Polaris.AdminServices</u>
- Set Up PolarisAdmin
- Set Up Polaris.ApplicationServices
- Set Up LeapWebApp

## Set Up Polaris.AdminServices

## To set up Polaris.AdminServices

## Note:

When you edit the appsettings.user.json file, you must run the editing application (for example, Notepad) as administrator.

## Verify that OAuth is Enabled

• Open C:\Program Files\Polaris\7.3\Polaris.AdminServices\appsettings.user.json and verify Polaris.OAuth.Enabled is set to true.

```
"Polaris": {
 "CachePermissions": true,
 "CORS": {
   "AllowedHosts": "https://rd-polaris.polarislibrary.com"
 },
 "BasicAuth": {
   "Enabled": false
 },
  "OAuth": {
   "Enabled": true,
   "ClientID": "0a586b1e-eeb0-4c8a-8381-50e9cafec240",
   "Authority": "https://dev-fs.polarislibrary.com/adfs/",
   "Audience": "microsoft:identityserver:0a586b1e-eeb0-4c8a-8381-50e9cafec240",
   "ValidIssuer": "http://dev-fs.polarislibrary.com/adfs/services/trust",
   "ValidAudience": "microsoft:identityserver:0a586b1e-eeb0-4c8a-8381-50e9cafec240",
   "AuthorizationUrl": "https://dev-fs.polarislibrary.com/adfs/oauth2/authorize",
   "TokenUrl": "https://dev-fs.polarislibrary.com/adfs/oauth2/token"
 },
```

## Update the Client ID

1. On the AD FS server, open AD FS Management desktop application.

| <ul> <li>Ŷi AD FS</li> <li>Ŷi File Action View Window Help</li> <li>↓ ♪ ☑ ☑ ☑</li> </ul>                                                  |                                     |                                                                                                    |
|----------------------------------------------------------------------------------------------------|-------------------------------------|----------------------------------------------------------------------------------------------------|
| <ul> <li>AD FS</li> <li>Service</li> <li>Access Control Policies</li> <li>Relying Party Trusts</li> <li>Claims Provider Trusts</li> </ul> | Application Grou<br>Name<br>Polaris | Description<br>Polaris web applications                                                                                                    |
| Application Groups                                                                                                    | Nam Ge<br>Pola<br>Desc              | Perties × Iaris - Native application Properties × Ineral Name: Polaris - Native application Client Id:                                                                                                    |
|                                                                                                    | Appli<br>Na<br>N                    | 0a586b te-eeb0-4c8a-8381-50e9cafec240       Redirect URI:       Add       https://rd-polaris.polarislibrary.com/Polaris.Admin/Servi ^       https://rd-polaris.polarislibrary.com/PolarisAdmin/login +       https://rd-polaris.polarislibrary.com/PolarisAdmin/ogin +       istore:     > |
|                                                                                                    |                                     | Description:                                                                                                    |
|                                                                                                    | Ad                                  | OK Cancel Apply<br>OK Cancel Apply                                                                                                    |

- 2. Copy the client ID from the Polaris Native application properties dialog.
- 3. Paste the copied client ID into the appsettings.user.json file.
- 4. If you started from the template, replace [client-id-that-might-looklike-a-guid] with the copied client ID.

It should look like the following image when complete (your client ID will be different):

```
'Polaris": {
 "CachePermissions": true,
 "CORS": {
   "AllowedHosts": "https://rd-polaris.polarislibrary.com"
 },
 "BasicAuth": {
   "Enabled": false
 },
 "OAuth": {
   "Enabled": true,
   "ClientID": "0a586b1e-eeb0-4c8a-8381-50e9cafec240"
   "Authority": "https://dev-fs.polarislibrary.com/adfs/",
   "Audience": "microsoft:identityserver:0a586b1e-eeb0-4c8a-8381-50e9cafec240",
   "ValidIssuer": "http://dev-fs.polarislibrary.com/adfs/services/trust",
   "ValidAudience": "microsoft:identityserver:0a586b1e-eeb0-4c8a-8381-50e9cafec240",
   "AuthorizationUrl": "https://dev-fs.polarislibrary.com/adfs/oauth2/authorize",
   "TokenUrl": "https://dev-fs.polarislibrary.com/adfs/oauth2/token"
 },
```

Update the AD FS Server Location

- 1. If you started from the template, replace [my-adfs-server-domain-name] with the AD FS server address.
- 2. It should look like the following when complete (your AD FS server address will be different):

```
"Polaris": {
 "CachePermissions": true,
  "CORS": {
   "AllowedHosts": "https://rd-polaris.polarislibrary.com"
 },
  "BasicAuth": {
   "Enabled": false
 },
  "OAuth": {
   "Enabled": true,
    "ClientID": "0a586b1e-eeb0-4c8a-8381-50e9cafec240",
   "Authority": "https://dev-fs.polarislibrary.com/adfs/",
   "Audience": "microsoft:identityserver:0a586b1e-eeb0-4c8a-8381-50e9cafec240",
   "ValidIssuer": "http://dev-fs.polarislibrary.com/adfs/services/trust",
   "ValidAudience": "microsoft:identityserver:0a586b1e-eeb0-4c8a-8381-50e9cafec240",
   "AuthorizationUrl": "https://dev-fs.polarislibrary.com/adfs/oauth2/authorize",
   "TokenUrl": "https://dev-fs.polarislibrary.com/adfs/oauth2/token"
 },
```

## Set Up PolarisAdmin

## To set up PolarisAdmin

#### Note:

When you edit the appsettings.user.json file, you must run the editing application (for example, Notepad) as administrator.

Verify that OAuth is Enabled

• Open C:\Program Files\Polaris\7.3\PolarisAdmin\assets\appsettings.user.json and verify that oauthEnabled is set to true.

```
"apiUrlRoot": "https://rd-polaris.polarislibrary.com/polaris.adminservices/api/",
"oauthEnabled": true,
 msal": {
    "auth": {
      "clientId": "0a586b1e-eeb0-4c8a-8381-50e9cafec240",
      "authority": "https://dev-fs.polarislibrary.com/adfs/",
      "knownAuthorities": ["dev-fs.polarislibrary.com"],
      "redirectUri": "https://rd-polaris.polarislibrary.com/PolarisAdmin/oauth-success",
      "postLogoutRedirectUri": "https://rd-polaris.polarislibrary.com/PolarisAdmin",
      "protocolMode": "OIDC",
      "navigateToLoginRequestUrl": false
    },
    "cache": {
        "cacheLocation" : "localStorage",
       "storeAuthStateInCookie": false,
       "secureCookies": true
    },
    'guard": {
        "interactionType": "redirect",
        "authRequest": {
            "scopes": ["openid", "profile", "email", "urn:microsoft:userinfo"]
        "loginFailedRoute": "/login-failed"
   "interactionType": "redirect",
        "protectedResourceMap": [
            ["https://rd-polaris.polarislibrary.com/Polaris.AdminServices/api/protected/", ["email"]]
       1
   }
}
```

## Update the Client ID

1. On the AD FS server, open AD FS Management desktop application.

| <ul> <li>Ŷi AD FS</li> <li>Ŷi File Action View Window Help</li> <li>↓ ♪ ☑ ☑ ☑</li> </ul>                                                  |                                     |                                                                                                    |
|----------------------------------------------------------------------------------------------------|-------------------------------------|----------------------------------------------------------------------------------------------------|
| <ul> <li>AD FS</li> <li>Service</li> <li>Access Control Policies</li> <li>Relying Party Trusts</li> <li>Claims Provider Trusts</li> </ul> | Application Grou<br>Name<br>Polaris | Description<br>Polaris web applications                                                                                                    |
| Application Groups                                                                                                    | Nam Ge<br>Pola<br>Desc              | Perties × Iaris - Native application Properties × Ineral Name: Polaris - Native application Client Id:                                                                                                    |
|                                                                                                    | Appli<br>Na<br>N                    | 0a586b te-eeb0-4c8a-8381-50e9cafec240       Redirect URI:       Add       https://rd-polaris.polarislibrary.com/Polaris.Admin/Servi ^       https://rd-polaris.polarislibrary.com/PolarisAdmin/login +       https://rd-polaris.polarislibrary.com/PolarisAdmin/ogin +       istore:     > |
|                                                                                                    |                                     | Description:                                                                                                    |
|                                                                                                    | Ad                                  | OK Cancel Apply<br>OK Cancel Apply                                                                                                    |

- 2. Copy the client ID from the Polaris Native application Properties dialog.
- 3. Paste the copied client ID into the appsettings.user.json file.
- 4. If you started from the template, replace [CLIENTID-ASSIGNED-IN-ADFS] with the copied client ID.

It should look like the following when complete (your client ID will be different):

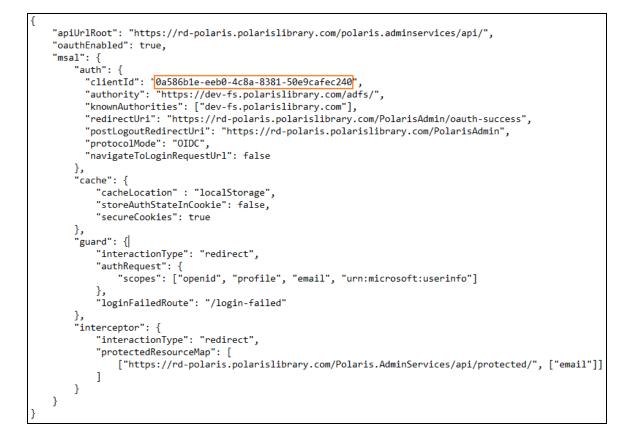

Update AD FS Server Location

• If you started from the template, replace [ADFS-SERVER-ADDR] with the AD FS server address.

It should look like the following when complete (your AD FS server address will be different):

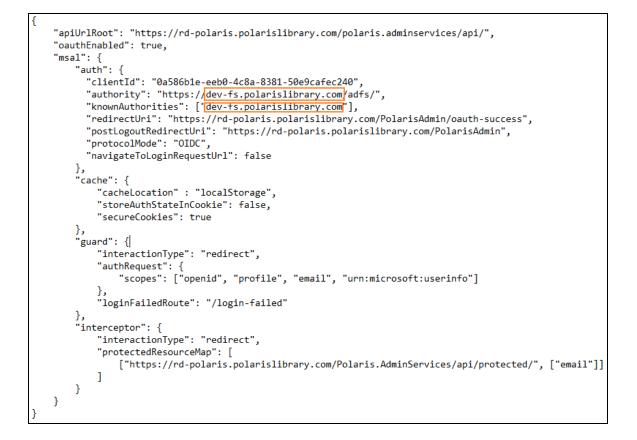

Update Polaris Admin Server Location

• If you started from the template, replace [POLADMIN-SERVER-ADDR] with the AD FS server address.

It should look like the following image when complete (your AD FS server address will be different):

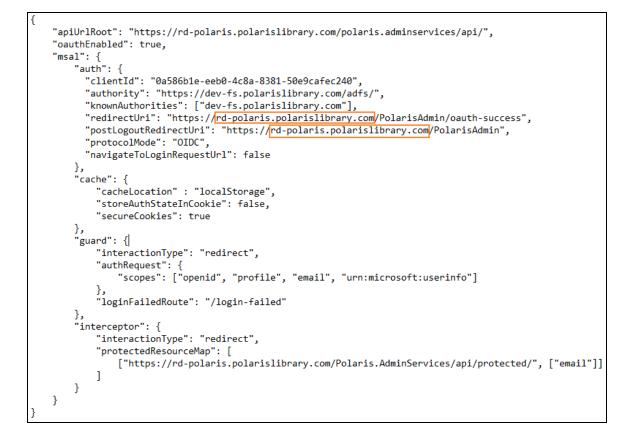

Update Polaris Admin Services (API) Server Location

• If you started from the template, replace [POLADMINSVC-SERVER-ADDR] with the AD FS server address.

It should look like the following image when complete (your AD FS server address will be different):

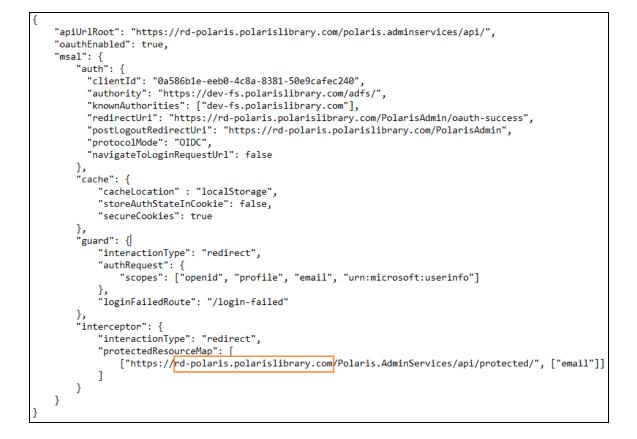

# Set Up Polaris.ApplicationServices

## To set up Polaris.ApplicationServices

#### Note:

When you edit the appsettings.user.json file, you must run the editing application (for example, Notepad) as administrator.

Verify that OAuth Is Enabled

 Open C:\Program Files\Polaris\7.3\Polaris.ApplicationServices\appsettings.user.json and verify that OAuth.Enabled is set to true.

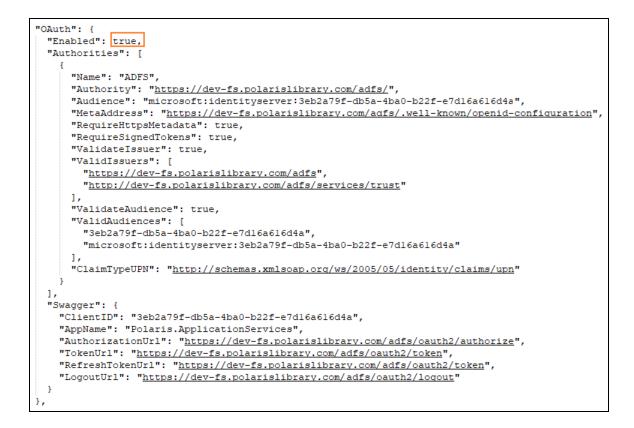

Update the AD FS Server Location

• If you started from the template, replace *adfs-server-address* with the AD FS server address.

It should look like the following when complete (your AD FS server address will be different):

```
"OAuth": {
  "Enabled": true,
  "Authorities": [
    Ł
      "Name": "ADFS",
      "Authority": "https://dev-fs.polarislibrary.com/adfs/",
      "Audience": "microsoft:identityserver:3eb2a79f-db5a-4ba0-b22f-e7d16a616d4a",
      "MetaAddress": "https://dev-fs.polarislibrary.com/adfs/.well-known/openid-configuration",
      "RequireHttpsMetadata": true,
      "RequireSignedTokens": true,
      "ValidateIssuer": true,
      "ValidIssuers": [
        "https://dev-fs.polarislibrary.com/adfs",
        "http://dev-fs.polarislibrary.com/adfs/services/trust"
      1,
      "ValidateAudience": true,
      "ValidAudiences": [
        "3eb2a79f-db5a-4ba0-b22f-e7d16a616d4a",
        "microsoft:identityserver:3eb2a79f-db5a-4ba0-b22f-e7dl6a6l6d4a"
      1,
      "ClaimTypeUPN": "http://schemas.xmlsoap.org/ws/2005/05/identity/claims/upn"
    ł
 1,
  "Swagger": {
   "ClientID": "3eb2a79f-db5a-4ba0-b22f-e7dl6a616d4a",
   "AppName": "Polaris.ApplicationServices",
   "AuthorizationUrl": "https://dev-fs.polarislibrary.com/adfs/oauth2/authorize",
"TokenUrl": "https://dev-fs.polarislibrary.com/adfs/oauth2/token",
   "RefreshTokenUrl": "https://dev-fs.polarislibrary.com/adfs/oauth2/token",
   "LogoutUrl": "https://dev-fs.polarislibrary.com/adfs/oauth2/logout"
 }
},
```

Update the Client ID

1. On the AD FS server, open the AD FS Management desktop application.

| <ul> <li>Mathematical Address Address Add</li></ul> |                                                                                                    |                                                                                                    |
|----------------------------------------------------------------------------------------------------|----------------------------------------------------------------------------------------------------|----------------------------------------------------------------------------------------------------|
| AD FS<br>Service<br>Access Control Policies<br>Relying Party Trusts<br>Claims Provider Trusts<br>Application Groups                                                                                                    | Application Groups Name Polaris Polaris Polaris                                                      | Description<br>Polaris web applications                                                                                                    |
|                                                                                                    | Nam General<br>Pola Name:<br>Pola Client.Id:<br>Qa586b1e-eeb<br>Redirect URI:<br>Na https://rd-polar | pplication Properties ×<br>application<br>0-4c8a-8381-50e9cafec240<br>is polarislibrary.com/Polaris.Admin/Servi ↑<br>is polarislibrary.com/PolarisAdmin/login ↓<br>is polarislibrary.com/PolarisAdmin/login ↓ |
|                                                                                                    | Ad                                                                                                   | OK Cancel Apply<br>OK Cancel Apply                                                                                                    |

- 2. Copy the client ID from the Polaris Native application Properties dialog.
- 3. Paste the copied client ID into the appsettings.user.json file.
- 4. If you started from the template, replace *client-id-configured-in-adfs* with the copied client ID.

It should look like the following when complete (your client ID will be different):

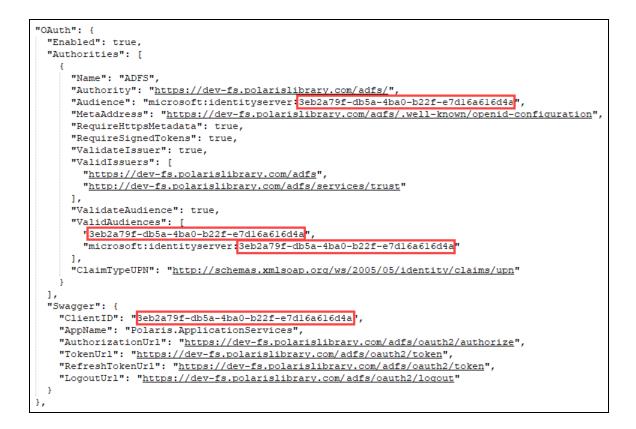

## Set Up LeapWebApp

## To set up LeapWebApp

#### Note:

When you edit the appsettings.user.json file, you must run the editing application (for example, Notepad) as administrator.

Verify that OAuth Is Enabled

• Open C:\Program Files\Polaris\7.3\LeapWebApp\appsettings.user.json and verify that OAuthEnabled is set to true.

```
"OAuthEnabled": true,
"OAuth": {
    "Authority": "https://dev-fs.polarislibrary.com/adfs/",
    "ClientSecret": null,
    "MetadataAddress": "https://dev-fs.polarislibrary.com/adfs/.well-known/openid-configuration",
    "KnownAuthorities": [ "dev-fs.polarislibrary.com" ],
    "CallbackPath": "/signin-oidc",
    "SignedOutCallbackPath": "/signout-callback-oidc",
    "SignedOutRedirectUri": "/login",
    "RemoteAuthenticationTimeout": 15,
    "RemoteFailureRedirectUri": "/leapwebapp/logout",
    "ResponseMode": "form_post",
    "ResponseType": "code id_token token",
    "UsePkce": true
    "UsePkce": true
},
```

Update the AD FS Server Location

• If you started from the template, replace [adfs-server-address] with the AD FS server address.

It should look like the following when complete (your AD FS server address will be different):

```
"OAuthEnabled": true,
"OAuth": {
    "Authority": "https://dev-fs.polarislibrary.com/adfs/",
    "ClientId": "0a586b1e-eeb0-4c8a-8381-50e9cafec240",
    "ClientSecret": null,
    "MetadataAddress": "https://dev-fs.polarislibrary.com/adfs/.well-known/openid-configuration",
    "KnownAuthorities": [ "dev-fs.polarislibrary.com" ],
    "CallbackPath": "/signin-oidc",
    "SignedOutCallbackPath": "/signout-callback-oidc",
    "SignedOutCallbackPath": "/login",
    "RemoteAuthenticationTimeout": 15,
    "RemoteFailureRedirectUri": "/leapwebapp/logout",
    "ResponseMode": "form_post",
    "ResponseType": "code id_token token",
    "UsePkce": true
}.
```

Update the Client ID

1. On the AD FS server, open the AD FS Management desktop application.

| <ul> <li>Mathematical Address Address Add</li></ul> |                                                                                                    |                                                                                                    |
|----------------------------------------------------------------------------------------------------|----------------------------------------------------------------------------------------------------|----------------------------------------------------------------------------------------------------|
| AD FS<br>Service<br>Access Control Policies<br>Relying Party Trusts<br>Claims Provider Trusts<br>Application Groups                                                                                                    | Application Groups Name Polaris Polaris Polaris                                                      | Description<br>Polaris web applications                                                                                                    |
|                                                                                                    | Nam General<br>Pola Name:<br>Pola Client.Id:<br>Qa586b1e-eeb<br>Redirect URI:<br>Na https://rd-polar | pplication Properties ×<br>application<br>0-4c8a-8381-50e9cafec240<br>is polarislibrary.com/Polaris.Admin/Servi ↑<br>is polarislibrary.com/PolarisAdmin/login ↓<br>is polarislibrary.com/PolarisAdmin/login ↓ |
|                                                                                                    | Ad                                                                                                   | OK Cancel Apply<br>OK Cancel Apply                                                                                                    |

- 2. Copy the client ID from the Polaris Native application Properties dialog.
- 3. Paste the copied client ID into the appsettings.user.json file.
- 4. If you started from the template, replace *client-id-configured-in-adfs* with the copied client ID.

It should look like the following when complete (your client ID will be different):

```
"OAuthEnabled": true,
"OAuth": {
    "Authority": "https://dev-fs.polarislibrary.com/adfs/",
    "ClientId": '@a586b1e-eeb0-4c8a-8381-50e9cafec240",
    "ClientSecret": null,
    "MetadataAddress": "https://dev-fs.polarislibrary.com/adfs/.well-known/openid-configuration",
    "KnownAuthorities": [ "dev-fs.polarislibrary.com" ],
    "CallbackPath": "/signin-oidc",
    "SignedOutCallbackPath": "/signout-callback-oidc",
    "SignedOutCallbackPath": "/signout-callback-oidc",
    "SignedOutRedirectUri": "/login",
    "RemoteAuthenticationTimeout": 15,
    "RemoteFailureRedirectUri": "/leapwebapp/logout",
    "ResponseMode": "form_post",
    "ResponseType": "code id_token token",
    "UsePkce": true
},
```

(Optional) Disable Permission Overrides in Leap

By default, permission overrides are enabled in Leap.

## To disable permission overrides

• Add the following value to the root level object in the .json file:

"client permissionoverride enabled": "false",

#### Note:

If you disable permission overrides in Leap, we recommend that you also update the language string that controls the title of the Permission Override dialog. For more information, search for the SW\_CI\_ PERMISSION\_OVRRD\_TTL language string in the Polaris Web Admin Tool (Language Editor) Guide.

# Enable Session Storage for LeapWebApp

Enable session storage for the best user experience when using OAuth and OIDC.

Microsoft SQL Server Express 2019 (or a newer version) must be installed to use session storage. You install SQL Server Express separately. It is not part of the Leap installation.

## To enable session storage

• Open C:\Program Files\Polaris\7.3\LeapWebApp\appsettings.user.json and set SessionStore.Enabled to true.

# **Note:** You must run the editing application (for example, Notepad) as administrator.

```
"SessionStore": {
    "Enabled": true,
    "ConnectionString": "Data Source=.\\Polaris; Initial Catalog=PolarisCache; Integrated Security=True;",
    "SessionTimeoutMinutes": "1440",
    "SchemaName": "dbo",
    "TableName": "Sessions"
}.
```

# Customize the AD FS Pages

Use the following resources to customize AD FS pages:

- <u>https://docs.microsoft.com/en-us/previous-versions/windows/it-pro/windows-</u> server-2012-r2-and-2012/dn280950(v=ws.11)
  - Get-AdfsGlobalWebContent
  - Set-AdfsGlobalWebContent

#### **Examples:**

Customize the examples below to suit your library's needs.

```
PS C:\Windows\system32> Set-AdfsGlobalWebContent -
SignOutPageDescriptionText "You have successfully signed
out.<br>If you have been directed here immediately after
signing in, your session may have timed out."
```

PS C:\Windows\system32> Set-AdfsWebTheme -TargetName
default -Logo @{path="c:\ADFS Custom\leap logo.png"}

```
PS C:\Windows\system32> Set-AdfsGlobalWebContent -
CompanyName "Polaris R&D"
```

- Advanced customization:
  - <u>https://docs.microsoft.com/en-us/previous-versions/windows/it-pro/windows-server-2012-r2-and-2012/dn636121(v=ws.11)</u>

# Change the Access Token Lifetime

The default token lifetime for both access and ID tokens is 60 minutes. Execute the following command to increase the expiration time to 24 hours:

```
Set-AdfsWebApiApplication -TokenLifetime 1440 -TargetIdentifier "0a586ble-eeb0-4c8a-8381-50e9cafec240"
```

#### Note:

Replace *TargetIdentifier* with the Polaris Application Group native application client ID.

# Bind a New SSL Certificate

If your web server certificate expires, use the instructions below to bind a new SSL certificate.

#### To bind a new SSL certificate

- 1. Install the certificate using Certificates Management.
- 2. Set the service communications certificate using the AD FS Management Console:
  - a. Expand the Services folder.
  - b. Select a new certificate.
  - c. Restart the AD FS service.
- 3. Attach the certificate to AD FS using PowerShell:
  - a. Get the certificate's thumbprint by viewing the certificate.

c:\> Set-AdfsSslCertificate -Thumbprint e8fd5016542796214e94f72d76095f9fc587c731

b. Restart the AD FS service.

## Troubleshoot

## Force a logout

https://AD FS server address/adfs/oauth2/logout

## Note:

Replace AD FS server address with your library's AD FS server address.

## AD FS in one-way trust

Problem: Only local accounts are authenticating

**Solution**: Make sure the account running the AD FS service is a parent domain account and not a local account.

## Receiving "User is not a valid Polaris user." error

• Check the setting Polaris.OAuth.ValidIssuer in the Polaris.AdminServices appsettings.user.json file.

Example value: http://AD FS server address/adfs/services/trust

## Note:

Replace *AD FS server address* with your library's AD FS server address.

• Verify a domain is attached to AD user accounts so the UPN claim can be added to the ID token's claims.

The UPN claim should look like user@mydomain.com.

## **Troubleshoot Redirect URIs**

Redirect URIs are case-sensitive.

# **Configuring Azure AD**

## Important:

The mechanism used to connect an Azure AD user to a Polaris user is the user principal name (UPN) in the format of an email address. For example, user@mydomain.com.

During the account verification process, we use the openid and profile scopes, which triggers Azure AD to return the upn claim or the preferred\_username claim (or both). These must be returned in the name@domain format. The Polaris.ApplicationServices (API) can then use that information to map the Azure AD user to a Polaris user. If the preferred\_username is a generic name, phone number, or other value, you can choose to apply the email scope to return the email.

See <u>Configure LeapWebApp for Use with Azure AD</u> for more information.

To configure Polaris OAuth support with Azure AD, perform the following tasks:

- 1. <u>Register LeapWebApp with Azure AD</u>.
- 2. Create client credentials.
- 3. Add authentication redirect URIs.
- 4. Expose the Polaris.ApplicationServices API.
- 5. Configure an ID token.
- 6. <u>Set up users and groups</u>.
- 7. <u>Control access to LeapWebApp using Azure AD</u>.
- 8. <u>Set up web services and applications</u>.

After you complete these tasks, <u>Add a URL rewrite rule for LeapWebApp</u>.

Register LeapWebApp with Azure AD

## To register LeapWebApp with Azure AD

1. Sign in to the Azure portal:

https://portal.azure.com/

2. In the Azure services list, select Azure Active Directory.

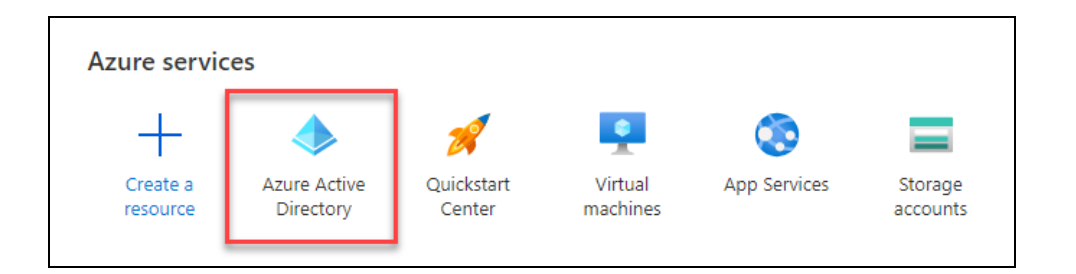

3. In the list of options at the left side of the screen, select **App registrations**.

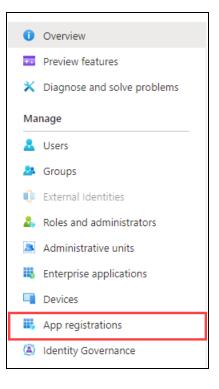

The App registrations page appears.

4. Select New registration.

The Register an application dialog appears.

# Polaris and OAuth 2.0 with OpenID Connect Integration Guide (7.3)

| Register an application                                                                                                    |
|----------------------------------------------------------------------------------------------------|
|                                                                                                    |
| * Name                                                                                                    |
| The user-facing display name for this application (this can be changed later).                                                                                                    |
| LeapWebApp 🗸                                                                                                    |
| Supported account types                                                                                                    |
| Who can use this application or access this API?                                                                                                    |
| <ul> <li>Accounts in this organizational directory only (Jeffrey Young only - Single tenant)</li> </ul>                                                                                                    |
| O Accounts in any organizational directory (Any Azure AD directory - Multitenant)                                                                                                    |
| O Accounts in any organizational directory (Any Azure AD directory - Multitenant) and personal Microsoft accounts (e.g. Skype, Xbox)                                                                                    |
| Personal Microsoft accounts only                                                                                                    |
| Help me choose                                                                                                    |
| Redirect URI (optional)                                                                                                    |
| We'll return the authentication response to this URI after successfully authenticating the user. Providing this now is optional and it can be changed later, but a value is required for most authentication scenarios. |
| Web          https://[your-fqdn]/leapwebapp/signin-oidc                                                                                                    |

- 5. Enter "LeapWebApp" in the Name field.
- 6. Select an option from the **Supported account types** list.
- 7. Add a redirect URI:
  - a. Select the **Web** URI type.
  - b. Enter an address that uses the following format:

https://[FQDN]/leapwebapp/signin-oidc

#### Notes:

- Replace [FQDN] with the fully-qualified domain name of your LeapWebApp server.
- Example: https://leap.mylibrary.org/leapwebapp/signinoidc
- 8. Select Register.

The page for your new LeapWebApp application appears.

| Home > Jeffrey Young >              |                         |                                                                                                    |                        |                                                                         |   |
|-------------------------------------|-------------------------|----------------------------------------------------------------------------------------------------|------------------------|-------------------------------------------------------------------------|---|
| 🔣 LeapWebApp 🖈 …                    |                         |                                                                                                    |                        |                                                                         | × |
| _                                   | ÷ •                     |                                                                                                    |                        |                                                                         |   |
|                                     | 📋 Delete 🕀 Endpoints    | Preview features                                                                                                    |                        |                                                                         |   |
| Overview                            | ∧ Essentials            |                                                                                                    |                        |                                                                         |   |
| 🗳 Quickstart                        | Display name            | : LeapWebApp                                                                                                    | Client credentials     | : Add a certificate or secret                                           |   |
| 💉 Integration assistant             | Application (client) ID | : <u>respwebApp</u><br>: efc04e56-0777-45a1-b7c5-793dbc1dbd68                                                                | Redirect URIs          | : 1 web, 0 spa, 0 public client                                         |   |
| Manage                              | Object ID               | : 9f2cda2a-804e-4eab-9f12-7f8eeec1c8de                                                                                       | Application ID URI     | : Add an Application ID URI                                             |   |
| Branding & properties               | Directory (tenant) ID   | : 3e8e440e-d3c1-459d-87a0-a75887f696cc                                                                                       | Managed application in |                                                                         |   |
| Authentication                      | Supported account types | : My organization only                                                                                                    | 5 11                   |                                                                         |   |
|                                     |                         |                                                                                                    |                        |                                                                         |   |
| Certificates & secrets              | Get Started Docume      | entation                                                                                                    |                        |                                                                         |   |
| Token configuration                 |                         |                                                                                                    |                        |                                                                         |   |
| <ul> <li>API permissions</li> </ul> |                         | Build your application with th                                                                                               | ne Microsoft i         | dentity platform                                                        |   |
| Expose an API                       |                         | band your appreciation with a                                                                                                |                        | active platform                                                         |   |
| App roles                           |                         | The Microsoft identity platform is an authentication service<br>You can create modern, standards-based authentication s      |                        |                                                                         |   |
| A Owners                            |                         |                                                                                                    | ers. Learn more 🗗      | , and data sign in tory our                                             |   |
| Roles and administrators            |                         |                                                                                                    |                        |                                                                         |   |
| 11 Manifest                         |                         | 📥 🧥 👝 🏴 📧                                                                                                    |                        |                                                                         |   |
| Support + Troubleshooting           |                         |                                                                                                    | 53                     | CÓ I                                                                    |   |
| Troubleshooting                     |                         |                                                                                                    |                        | N                                                                       |   |
|                                     |                         |                                                                                                    |                        |                                                                         |   |
| New support request                 |                         | Call APIs                                                                                                    | Sign in users in 5 n   | ninutes                                                                 |   |
|                                     |                         | Build more powerful apps with rich user and<br>business data from Microsoft services and your own<br>company's data sources. |                        | n users and call APIs in a few<br>rts to start a web app, mobile<br>pp. |   |
|                                     |                         | View API permissions                                                                                                    | View all quickstart    | guides                                                                  |   |

9. Copy the application (client) ID and paste it into Notepad (or a similar text editor) and save the file. You must have this value to complete several procedures later in the Azure AD configuration process.

In the example below, the application (client) ID is "efc04e56-0777-45a1-b7c5-793dbc1dbbd68".

| 🔣 LeapWebApp 🖉 …        |                                                                |
|-------------------------|----------------------------------------------------------------|
| ₽ Search (Ctrl+/) «     | 📋 Delete 🜐 Endpoints 🐱 Preview features                        |
| Overview                |                                                                |
| 🗳 Quickstart            | ▲ Essentials                                                   |
| A                       | Display name : <u>LeapWebApp</u>                               |
| 🚀 Integration assistant | Application (client) ID : efc04e56-0777-45a1-b7c5-793dbc1dbd68 |
| Manage                  | Object ID : 9f2cda2a-804e-4eab-9f12-7f8eeec1c8de               |
| 🔤 Branding & properties | Directory (tenant) ID : 3e8e440e-d3c1-459d-87a0-a75887f696cc   |
| Authentication          | Supported account types : My organization only                 |

# **Create Client Credentials**

## To create client credentials for LeapWebApp

1. On the LeapWebApp page, select **Add a certificate or secret**.

| 🔣 LeapWebApp 🖈 …        |                         |                                        |                          |                                        |
|-------------------------|-------------------------|----------------------------------------|--------------------------|----------------------------------------|
|                         | 📋 Delete 🌐 Endpoint     | s 🐱 Preview features                   |                          |                                        |
| 🗮 Overview              |                         |                                        |                          |                                        |
| 🗳 Quickstart            |                         |                                        | official and destining   | A data and the second                  |
| 💉 Integration assistant | Display name            | : LeapWebApp                           | Client credentials       | Add a certificate or secret            |
|                         | Application (client) ID | : efc04e56-0777-45a1-b7c5-793dbc1dbd68 | Redirect URIs            | : <u>1 web, 0 spa, 0 public client</u> |
| Manage                  | Object ID               | : 9f2cda2a-804e-4eab-9f12-7f8eeec1c8de | Application ID URI       | : Add an Application ID URI            |
| Branding & properties   | Directory (tenant) ID   | : 3e8e440e-d3c1-459d-87a0-a75887f696cc | Managed application in I | : <u>LeapWebApp</u>                    |
| Authentication          | Supported account type  | es : My organization only              |                          |                                        |

The Certificates & secrets page appears.

- 2. Select the **Client secrets** tab.
- 3. Select New client secret.

| 💡 LeapWebApp   Certificates & secrets 👒 … |   |                                             |                                                     |  |  |
|-------------------------------------------|---|---------------------------------------------|-----------------------------------------------------|--|--|
|                                           | ~ | 📯 Got feedback?                             |                                                     |  |  |
| 🗏 Overview                                |   | Credentials enable confidential application | ons to identify themselves to the authentication    |  |  |
| 🍊 Quickstart                              |   |                                             | we recommend using a certificate (instead of a      |  |  |
| 🚀 Integration assistant                   |   |                                             |                                                     |  |  |
| Manage                                    |   | Application registration certificates,      | secrets and federated credentials can be found in t |  |  |
| 🔤 Branding & properties                   |   |                                             |                                                     |  |  |
| Authentication                            |   | Certificates (0) Client secrets (0)         | Federated credentials (0)                           |  |  |
| 📍 Certificates & secrets                  |   | A secret string that the application uses   | s to prove its identity when requesting a token.    |  |  |
| Token configuration                       |   |                                             |                                                     |  |  |
| API permissions                           |   | + New client secret                         |                                                     |  |  |
| 🙆 Expose an API                           |   | Description                                 | Expires Value 🛈                                     |  |  |
| App roles                                 |   | No client secrets have been created for     | this application.                                   |  |  |

The Add a client secret dialog appears.

- 4. Enter a description in the **Description** field.
- 5. Select an option from the **Expires** list to specify when the client credentials expire.
- 6. Select Add.

The Add a client secret dialog closes. The client secret for LeapWebApp appears on the **Client secrets** tab of the Certificates & secrets page.

7. Copy the text in the **Value** column, then paste it into Notepad (or a similar text editor) and save the file. You must have this value to complete the <u>Configure</u> <u>LeapWebApp for Use with Azure AD</u> procedure.

#### Important:

- You must save this value now. Only a portion of the value appears when you return to the page later.
- Use the copy icon to be sure that you are copying the entire value.

In the example below, the value is "4I.8Q~-GpkdoymMQneGIYNg40FRjx2Hr1wWLDcbr".

| 🔶 LeapWebApp   Certificates & secrets 👒 … |                                                  |                               |                                                                                                    |                                               |     |  |  |  |
|-------------------------------------------|--------------------------------------------------|-------------------------------|----------------------------------------------------------------------------------------------------|-----------------------------------------------|-----|--|--|--|
|                                           | 🛜 Got feedback?                                  |                               |                                                                                                    |                                               |     |  |  |  |
| Overview                                  |                                                  |                               |                                                                                                    |                                               |     |  |  |  |
| 📣 Quickstart                              | Got a second to give us some feedback?           | $\rightarrow$                 |                                                                                                    |                                               | ×   |  |  |  |
| 💉 Integration assistant                   |                                                  |                               |                                                                                                    |                                               |     |  |  |  |
| Manage                                    |                                                  |                               | he authentication service when receiving tokens a<br>cate (instead of a client secret) as a credential. | it a web addressable location (using an HTTPS |     |  |  |  |
| Branding & properties                     |                                                  |                               |                                                                                                    |                                               |     |  |  |  |
| Authentication                            | Application registration certificates, secretary | ets and federated credentials | can be found in the tabs below.                                                                         |                                               | ×   |  |  |  |
| 📍 Certificates & secrets                  |                                                  |                               |                                                                                                    |                                               |     |  |  |  |
| Token configuration                       | Certificates (0) Client secrets (1)              | Federated credentials (0)     |                                                                                                    |                                               |     |  |  |  |
| API permissions                           | A secret string that the application uses to     | prove its identity when rec   | uesting a token. Also can be referred to as applic                                                      | ation password.                               |     |  |  |  |
| Expose an API                             | · · · · · · · · · · · · · · · · · · ·            | ,                             |                                                                                                    |                                               |     |  |  |  |
| 👪 App roles                               | + New client secret                              |                               |                                                                                                    |                                               |     |  |  |  |
| A Owners                                  | Description                                      | Expires                       | Value 🛈                                                                                                 | Secret ID                                     |     |  |  |  |
| 🚨 Roles and administrators                | Leap client secret                               | 1/6/2023                      | 4I.8Q~-GpkdoymMQneGIYNg40FRjx2Hr                                                                        | f60a4a23-049f-4117-9bc1-3dce57cedec4          | D 📋 |  |  |  |
| 10 Manifest                               |                                                  |                               |                                                                                                    |                                               |     |  |  |  |

# Add Authentication Redirect URIs

## To add authentication redirect URIs

1. On the LeapWebApp page, select the link beside **Redirect URIs**.

| 🔣 LeapWebApp 🖉 🖤        |                         |                                        |                        |                                        |
|-------------------------|-------------------------|----------------------------------------|------------------------|----------------------------------------|
|                         | 📋 Delete   Endpoint     | ts 💀 Preview features                  |                        |                                        |
| Overview                |                         |                                        |                        |                                        |
| 📣 Quickstart            | ∧ Essentials            |                                        |                        |                                        |
| d Internation contracts | Display name            | : LeapWebApp                           | Client credentials     | : <u>0 certificate, 1 secret</u>       |
| 🚀 Integration assistant | Application (client) ID | : efc04e56-0777-45a1-b7c5-793dbc1dbd68 | Redirect URIs          | : <u>1 web, 0 spa, 0 public client</u> |
| Manage                  | Object ID               | : 9f2cda2a-804e-4eab-9f12-7f8eeec1c8de | Application ID URI     | : Add an Application ID URI            |
| Branding & properties   | Directory (tenant) ID   | : 3e8e440e-d3c1-459d-87a0-a75887f696cc | Managed application in | n I : <u>LeapWebApp</u>                |
| Authentication          | Supported account type  | es : <u>My organization only</u>       |                        |                                        |

The Authentication page appears.

2. Select Add a platform.

The Configure platforms dialog appears.

3. Select the **Single-page application** tile.

The Configure single-page application dialog appears.

4. In the **Redirect URIs** field, enter an address that uses the following format:

https://[FQDN]/leapwebapp/signin-override-oidc

#### Notes:

- Replace [FQDN] with the fully-qualified domain name of your LeapWebApp server.
- Example: https://leap.mylibrary.org/leapwebapp/signinoverride-oidc
- 5. Select **Configure**.

The new redirect URI appears on the Authentication page in the **Single-page application** list.

6. Select Add URI.

| ∧ Single-page app                                                                                                    | lication                                            | Quickstart | Docs | Ŵ  |  |
|----------------------------------------------------------------------------------------------------|-----------------------------------------------------|------------|------|----|--|
| Redirect URIs                                                                                                    |                                                     |            |      |    |  |
| The URIs we will accept as destinations when returning authentication responses (tokens) after successfully authenticating or signing out users. The redirect URI you send in the request to the login server should match one listed here. Also referred to as reply URLs. Learn more about Redirect URIs and their restrictions 🖉 |                                                     |            |      |    |  |
| https://young-lt2.pd                                                                                                    | larislibrary.com/leapwebapp/signin-override-oidc    |            |      | ۱. |  |
| https://[your-fqdn]/                                                                                                    | leapwebapp/silent-logout-msal                       |            |      | ۱. |  |
| Add URI                                                                                                    |                                                     |            |      |    |  |
| Grant types                                                                                                    |                                                     |            |      |    |  |
| Vour Redirect URI is                                                                                                    | eligible for the Authorization Code Flow with PKCE. |            |      |    |  |

7. Enter an address that uses the following format:

https://[FQDN]/leapwebapp/silent-logout-msal

#### Notes:

- Replace [FQDN] with the fully-qualified domain name of your LeapWebApp server.
- Example: https://leap.mylibrary.org/leapwebapp/silent-logout-msal
- 8. Select Add URI again.
- 9. Enter an address that uses the following format:
  - https://[FQDN]/Polaris.ApplicationServices/swagger/oauth2-redirect.html

#### Notes:

- Replace [FQDN] with the fully-qualified domain name of your LeapWebApp server.
- Example: https://leap.mylibrary.org/Polaris.ApplicationServices/swagg er/oauth2-redirect.html
- 10. Select Add URI again.
- 11. Enter an address that uses the following format:

https://[FQDN]/PolarisAdmin/oauth-success

Notes:

- Replace [FQDN] with the fully-qualified domain name of your LeapWebApp server.
- Example: https://leap.mylibrary.org/PolarisAdmin/oauthsuccess
- 12. Select Add URI again.
- 13. Enter an address that uses the following format:

https://[FQDN]/Polaris.AdminServices/swagger/oauth2-redirect.html

#### Notes:

- Replace [FQDN] with the fully-qualified domain name of your LeapWebApp server.
- Example: https://leap.mylibrary.org/Polaris.AdminServices/swagger/oa uth2-redirect.html
- 14. Select **Save** to save the five redirect URIs.

Expose the Polaris.ApplicationServices API

## To expose the Polaris.ApplicationServices API

1. On the LeapWebApp page, select Add an Application ID URI.

**Note:** You can also select **Expose an API** in the list of options at the left side of the screen.

| 👯 LeapWebApp 🖈 …                                                      |                                                 |                                                                                  |                                     |                                                                              |
|-----------------------------------------------------------------------|-------------------------------------------------|----------------------------------------------------------------------------------|-------------------------------------|------------------------------------------------------------------------------|
|                                                                       | 📋 Delete   Endpoin                              | ts 💿 Preview features                                                            |                                     |                                                                              |
| Overview                                                              |                                                 |                                                                                  |                                     |                                                                              |
| <ul> <li>Quickstart</li> <li>Integration assistant</li> </ul>         | Display name                                    | : <u>LeapWebApp</u>                                                              | Client credentials                  | : <u>0 certificate, 1 secret</u>                                             |
| Manage                                                                | Application (client) ID<br>Object ID            | : efc04e56-0777-45a1-b7c5-793dbc1dbd68<br>: 9f2cda2a-804e-4eab-9f12-7f8eeec1c8de | Redirect URIs<br>Application ID URI | : <u>1 web, 2 spa, 0 public client</u><br>: <u>Add an Application ID URI</u> |
| <ul> <li>Branding &amp; properties</li> <li>Authentication</li> </ul> | Directory (tenant) ID<br>Supported account type | : 3e8e440e-d3c1-459d-87a0-a75887f696cc<br>es : <u>My organization only</u>       | Managed application in I.           | : <u>LeapWebApp</u>                                                          |
| Certificates & secrets     Token configuration                        | Get Started Docum                               | nentation                                                                        |                                     |                                                                              |
| <ul> <li>API permissions</li> <li>Expose an API</li> </ul>            |                                                 | Build your application with th                                                   | e Microsoft id                      | entity platform                                                              |

The Expose an API page appears.

2. Select Add a scope.

The Add a scope dialog appears. The **Application ID URI** field contains an automatically-generated URI.

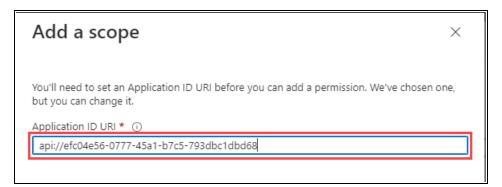

3. Select Save and continue.

The Add a scope dialog refreshes.

| Add a scope                                                       | ×      |
|-------------------------------------------------------------------|--------|
|                                                                   |        |
| Scope name * (i)                                                  |        |
| pas                                                               | $\sim$ |
| api://efc04e56-0777-45a1-b7c5-793dbc1dbd68/pas                    |        |
| Who can consent? (i)                                              |        |
| Admins and users Admins only                                      |        |
| Admin consent display name * 🛈                                    |        |
| Access Polaris.ApplicationServices                                | ~      |
| Admin consent description * ①                                     |        |
| Allows the app to access the Polaris.ApplicationServices web API. | ~      |
|                                                                   |        |

- 4. Enter "pas" in the **Scope name** field.
- 5. Enter "Access Polaris.ApplicationServices" in the **Admin consent display name** field.
- 6. Enter "Allows the app to access the Polaris.ApplicationServices web API." in the **Admin consent description** field.
- 7. Select Add scope.

The Azure portal saves the scope and closes the Add a scope dialog.

8. On the Expose an API page, select **Add a client application**.

The Add a client application dialog appears.

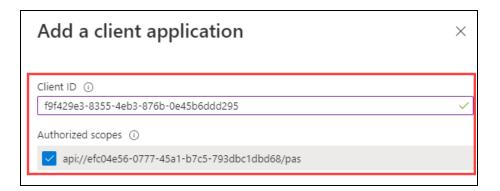

- 9. In the **Client ID** field, enter the Application (client) ID that you copied and saved during the **Register LeapWebApp** with Azure AD procedure.
- 10. Select the **Authorized scopes** checkbox.
- 11. Select Add application.

The Azure portal saves your changes and closes the Add a client application dialog.

12. On the Expose an API page, copy the new scope, then paste it into Notepad (or a similar text editor) and save the file. Your value will be similar to this one:

api://efc04e56-0777-45a1-b7c5-793dbc1dbd68/pas

You must have this value to complete two procedures later in the Azure AD configuration process.

# Configure an ID Token

To allow Leap to sign out of specific accounts, you must add an ID token that contains the login\_hint claim.

## To configure an ID token

1. On the LeapWebApp Overview page, select **Token configuration** from the list of options at the left side of the screen.

The Token configuration page appears.

## 2. Select Add optional claim.

The Add optional claim dialog appears.

| Add optional claim                                                                                                    | ı ×                                                        |  |  |
|----------------------------------------------------------------------------------------------------|------------------------------------------------------------|--|--|
| Once a token type is selected, you may choose from a list of available optional claims.                                |                                                            |  |  |
| * Token type<br>Access and ID tokens are used by applications for authentication. Learn more ♂<br>ID<br>Access<br>SAML |                                                            |  |  |
| ■ Claim ↑↓                                                                                                    | Description                                                |  |  |
| acct                                                                                                    | User's account status in tenant                            |  |  |
| auth_time                                                                                                    | Time when the user last authenticated; See OpenID Con      |  |  |
| Ctry                                                                                                    | User's country/region                                      |  |  |
| email                                                                                                    | The addressable email for this user, if the user has one   |  |  |
| family_name                                                                                                    | Provides the last name, surname, or family name of the     |  |  |
| fwd                                                                                                    | IP address                                                 |  |  |
| given_name                                                                                                    | Provides the first or "given" name of the user, as set on  |  |  |
| in_corp                                                                                                    | Signals if the client is logging in from the corporate net |  |  |
| 🗌 ipaddr                                                                                                    | The IP address the client logged in from                   |  |  |
| ✓ login_hint                                                                                                    | Login hint                                                 |  |  |
| onprem_sid                                                                                                    | On-premises security identifier                            |  |  |

- 3. Set the **Token type** setting to the **ID** option.
- 4. Select the **login\_hint** checkbox.
- 5. Select Add.

The Azure portal saves the token and closes the Add optional claim dialog.

6. Verify that the new login\_hint claim appears on the Token configuration page.

| LeapWebApp   Token configuration 🛷 …                                            |                                                                                                    |               |  |
|---------------------------------------------------------------------------------|----------------------------------------------------------------------------------------------------|---------------|--|
| ✓ Search (Ctrl+/) «                                                             | <sup>↓</sup> Got feedback?                                                                                                    |               |  |
| <ul> <li>Overview</li> <li>Quickstart</li> <li>Integration assistant</li> </ul> | Optional claims Optional claims are used to configure additional information which is returned in one or more tokens. Learn more 🗗 + Add optional claim + Add groups claim |               |  |
| Manage Branding & properties                                                    | Claim ↑↓ Description                                                                                                    | Token type ↑↓ |  |
| Authentication     Certificates & secrets     Token configuration               | login_hint Login hint                                                                                                    | ID            |  |

## Set Up Users and Groups

#### To set up users and groups

1. On the Azure AD Overview page, select the **Enterprise applications** option from the list at the left side of the screen.

#### Note:

You can also select **Enterprise applications** from the list of services on the Azure portal home page.

The All applications page appears.

2. Select the LeapWebApp link.

The LeapWebApp Overview page appears.

| LeapWebApp   Overview                                        |                                                                 |  |  |  |  |
|--------------------------------------------------------------|-----------------------------------------------------------------|--|--|--|--|
| ~                                                            |                                                                 |  |  |  |  |
| 👢 Overview                                                   | Properties                                                      |  |  |  |  |
| 🛄 Deployment Plan                                            | LE Name () Copy to clipboard                                    |  |  |  |  |
| Manage                                                       | LeapWebApp 🗈                                                    |  |  |  |  |
| Properties                                                   | Application ID (i)                                              |  |  |  |  |
|                                                              | efc04e56-0777-45a1-b7c5 🗈                                       |  |  |  |  |
| A Owners                                                     | Object ID 🔅                                                     |  |  |  |  |
| Roles and administrators                                     | 71ed79e9-bedd-451e-9323                                         |  |  |  |  |
| Users and groups                                             | Getting Started                                                 |  |  |  |  |
| Single sign-on                                               |                                                                 |  |  |  |  |
| Provisioning                                                 |                                                                 |  |  |  |  |
| Application proxy                                            | 1. Assign users and groups                                      |  |  |  |  |
| elf-service<br>€ Self-service                                | Provide specific users and groups access<br>to the applications |  |  |  |  |
| <ul> <li>Custom security attributes<br/>(preview)</li> </ul> | Assign users and groups                                         |  |  |  |  |
| Security                                                     |                                                                 |  |  |  |  |

3. Select the **Users and groups** option from the list at the left side of the screen. You can also select the **Assign users and groups** tile.

The Users and groups page appears.

4. Select Add user/group.

The Add Assignment page appears.

5. Select the **None Selected** link.

The Users and groups dialog appears.

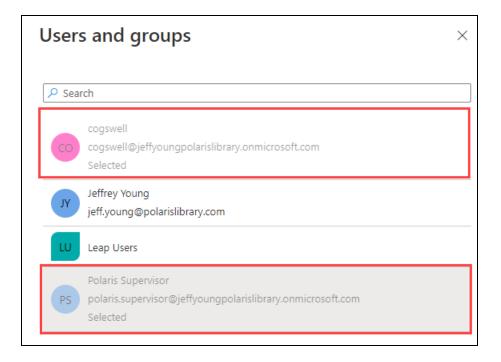

- 6. Select the users and groups that you want to allow access to LeapWebApp.
- 7. Click Select.

The Users and groups dialog closes.

8. On the Add Assignment page, select **Assign**.

The Azure portal saves the user and group assignments.

# Control Access to LeapWebApp Using Azure AD

## To control access to LeapWebApp using Azure AD

1. On the Azure AD Overview page, select the **Enterprise applications** option from the list at the left side of the screen.

## Note:

You can also select **Enterprise applications** from the list of services on the Azure portal home page.

The All applications page appears.

2. Select the LeapWebApp link.

The LeapWebApp Overview page appears.

| 🙏 LeapWebApp - Microsoft Azure 🗙                                    | +                                             |  |  |  |
|---------------------------------------------------------------------|-----------------------------------------------|--|--|--|
| ← → C 🔒 portal.azure.com/#view/Microsoft_AAD_IAM/ManagedAppMenuBlac |                                               |  |  |  |
| ■ Microsoft Azure $P$ Search resources, services, and docs (G+/)    |                                               |  |  |  |
| Home > Polaris Test AAD > Enterprise applications >                 |                                               |  |  |  |
| Enterprise Application                                              |                                               |  |  |  |
| 👢 Overview                                                          | Properties                                    |  |  |  |
| Deployment Plan                                                     | LE Name i                                     |  |  |  |
| Manage                                                              | LeapWebApp 🗈                                  |  |  |  |
| III Properties                                                      | Application ID ①<br>efc04e56-0777-45a1-b7c5 D |  |  |  |
| A Owners                                                            |                                               |  |  |  |
| Roles and administrators                                            | Object ID 🚯<br>71ed79e9-bedd-451e-9323 🗈      |  |  |  |

3. Select the **Properties** option from the list at the left side of the screen.

The Properties page appears.

- 4. Set the **Assignment requirement?** setting to **Yes**. This allows access to be controlled by the users and groups assigned to the LeapWebApp enterprise application. (When it is set to **No**, all users can sign in.)
- 5. Set the **Visible to users?** setting to **Yes**. This makes the LeapWebApp application visible to users in their Microsoft My Apps portal and on their Office 365 page.

| My Apps ×                                                         |             | Microsoft Office H                          | lome X               |
|-------------------------------------------------------------------|-------------|---------------------------------------------|----------------------|
| $\leftrightarrow$ $\rightarrow$ C $(here a)$ myapps.microsoft.com |             | $\leftrightarrow$ $\rightarrow$ G $\square$ | office.com/?auth=2   |
| 🚻 My Apps 🗸                                                       | Search a    |                                             | Office $\rightarrow$ |
| Apps 🗸 🕀                                                          |             | Apps                                        |                      |
|                                                                   |             | Add-Ins                                     | 0 LeapWebApp         |
|                                                                   | (3) polaris | All apps $  ightarrow $                     |                      |
| Add-Ins                                                           | LeapWebApp  |                                             |                      |

#### Important:

When a user accesses LeapWebApp from the Microsoft My Apps portal or their Office 365 page, they might have to click the Polaris Leap Sign In button. This is because cookies are a part of the Leap authentication process.

6. Select Save.

The Azure portal saves your changes.

Set Up Web Services and Applications

To set up each of the following web services and applications, you must configure a .json file for each of the following:

- LeapWebApp (Leap)
- Polaris.ApplicationServices (Leap's API service)
- PolarisAdmin (the web-based Polaris System Administration application)
- Polaris.AdminServices (the API service)

The four .json files are named appsettings.user.json, but they reside in different directories:

- C:\Program Files\Polaris\7.3\LeapWebApp
- C:\Program Files\Polaris\7.3\Polaris.ApplicationServices

- C:\Program Files\Polaris\7.3\PolarisAdmin\assets
- C:\Program Files\Polaris\7.3\Polaris.AdminServices

This section contains the following topics:

- Configure LeapWebApp for Use with Azure AD
- <u>Configure Polaris.ApplicationServices for Use with Azure AD</u>
- Configure PolarisAdmin for Use with Azure AD
- <u>Configure Polaris.AdminServices for Use with Azure AD</u>

## Configure LeapWebApp for Use with Azure AD

To configure LeapWebApp, you will update the C:\Program Files\Polaris\7.3\LeapWebApp\appsettings.user.json file using the following information:

- Endpoint URIs copied from the Azure portal
- Values that you copied and saved during earlier steps in the Azure AD configuration process

## To configure LeapWebApp

- 1. In the Azure portal, select **App registrations** from the list of options at the left side of the screen.
- 2. Select LeapWebApp.
- 3. On the LeapWebApp page, select **Endpoints**.

| 🜉 LeapWebApp 🖉 ··       |                         |                                        |                           |                                        |
|-------------------------|-------------------------|----------------------------------------|---------------------------|----------------------------------------|
|                         | 📋 Delete 🕀 Endpoint     | ts 🐱 Preview features                  |                           |                                        |
| 🛤 Overview              |                         |                                        |                           |                                        |
| 🗳 Quickstart            | ∧ Essentials            |                                        |                           |                                        |
| d Internation prejetant | Display name            | : LeapWebApp                           | Client credentials        | Add a certificate or secret            |
| 💉 Integration assistant | Application (client) ID | : efc04e56-0777-45a1-b7c5-793dbc1dbd68 | Redirect URIs             | : <u>1 web, 0 spa, 0 public client</u> |
| Manage                  | Object ID               | : 9f2cda2a-804e-4eab-9f12-7f8eeec1c8de | Application ID URI        | : Add an Application ID URI            |
| 🔤 Branding & properties | Directory (tenant) ID   | : 3e8e440e-d3c1-459d-87a0-a75887f696cc | Managed application in I. | : <u>LeapWebApp</u>                    |
| Authentication          | Supported account type  | es : <u>My organization only</u>       |                           |                                        |

The Endpoints dialog appears. Leave this browser tab open so that you can copy endpoint URIs from it and paste them into the LeapWebApp appsettings.user.json file.

# Polaris and OAuth 2.0 with OpenID Connect Integration Guide (7.3)

| Endpoints                                                                                                    | ×                 |
|----------------------------------------------------------------------------------------------------|-------------------|
| OAuth 2.0 authorization endpoint (v2)                                                                                 | Copy to clipboard |
| https://login.microsoftonline.com/3e8e440e-d3c1-459d-87a0-a75887f696cc/oauth2/v2.0/authorize                          | D                 |
| OAuth 2.0 token endpoint (v2)                                                                                         | ,                 |
| https://login.microsoftonline.com/3e8e440e-d3c1-459d-87a0-a75887f696cc/oauth2/v2.0/token                              | D                 |
| OAuth 2.0 authorization endpoint (v1)                                                                                 |                   |
| https://login.microsoftonline.com/3e8e440e-d3c1-459d-87a0-a75887f696cc/oauth2/authorize                               | D                 |
| OAuth 2.0 token endpoint (v1)                                                                                         |                   |
| https://login.microsoftonline.com/3e8e440e-d3c1-459d-87a0-a75887f696cc/oauth2/token                                   | D                 |
| OpenID Connect metadata document                                                                                      |                   |
| https://login.microsoftonline.com/3e8e440e-d3c1-459d-87a0-a75887f696cc/v2.0/.well-known/openid-configuration          | D                 |
| Microsoft Graph API endpoint                                                                                          |                   |
| https://graph.microsoft.com                                                                                           | D                 |
| Federation metadata document                                                                                          |                   |
| https://login.microsoftonline.com/3e8e440e-d3c1-459d-87a0-a75887f696cc/federationmetadata/2007-06/federationmetadata/ | ta.xml 🗈          |
| WS-Federation sign-on endpoint                                                                                        |                   |
| https://login.microsoftonline.com/3e8e440e-d3c1-459d-87a0-a75887f696cc/wsfed                                          | Ď                 |
| SAML-P sign-on endpoint                                                                                               |                   |
| https://login.microsoftonline.com/3e8e440e-d3c1-459d-87a0-a75887f696cc/saml2                                          | D                 |

4. Open the C:\Program Files\Polaris\7.3\LeapWebApp\appsettings.user.json file.

#### Note:

You must run the editing application (for example, Notepad) as administrator.

5. On the Endpoints dialog, copy the root value and tenant ID from the **OAuth 2.0 authorization endpoint (v2)** box and paste it into the Authority property in the .json file. Your value will be similar to this one:

```
https://login.microsoftonline.com/3e8e440e-d3c1-459d-87a0-
a75887f696cc/
```

#### Note:

The value must include the trailing slash character.

6. In the .json file, replace the ClientId property value with the application (client) ID you copied during the <u>Register LeapWebApp with Azure AD</u> step. Your value will be similar to this one:

```
efc04e56-0777-45a1-b7c5-793dbc1dbd68
```

7. In the .json file, replace the ClientSecret property value with the client secret you copied and saved during the <u>Create Client Credentials</u> step. Your value will be similar to this one:

```
41.8Q~-GpkdoymMQneGIYNg40FRjx2Hr1wWLDcbr
```

8. On the Endpoints dialog, copy the value from the **OpenID Connect metadata document** box and paste it into the MetadataAddress property in the .json file. Your value will be similar to this one:

```
https://login.microsoftonline.com/3e8e440e-d3c1-459d-87a0-
a75887f696cc/v2.0/.well-known/openid-configuration
```

9. On the Endpoints dialog, copy the FQDN of the Microsoft server from the OpenID Connect metadata document box and paste it into the KnownAuthorities property in the .json file. The value will be identical to this one:

login.microsoftonline.com

10. In the .json file, update the Scopes property to add the scope you copied and saved during the Expose the Polaris.ApplicationServices API step. Your value will be similar to this one:

api://efc04e56-0777-45a1-b7c5-793dbc1dbd68/pas

## Note:

If you want Azure AD to return the user's email address, add "email" to the Scopes property. You might choose to do this if the preferred\_username is a generic name, phone number, or other value.

11. In the .json file, set the AlternateUpnClaimType property to "preferred\_ username".

## Note:

You can also set this property to "email", if you choose.

- 12. (Optional) Disable permission overrides in Leap. By default, permission overrides are enabled in Leap. If you want to disable overrides:
  - Add the following value to the root level object in the .json file:

```
"client permissionoverride enabled": "false",
```

## Note:

If you disable permission overrides in Leap, we recommend that you also update the language string that controls the title of the Permission Override dialog. For more information, search for the SW\_CI\_PERMISSION\_OVRRD\_TTL language string in the Polaris Web Admin Tool (Language Editor) Guide.

13. Save the .json file. Your updated file should look similar to the example below.

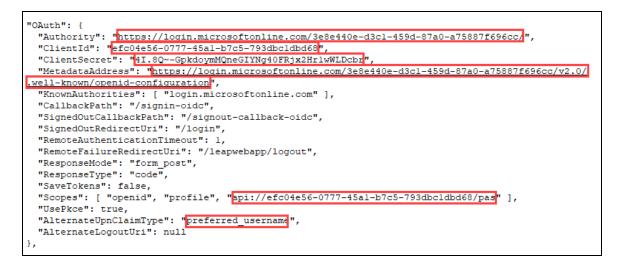

14. Leave the browser tab displaying the Endpoints dialog open, and continue to the <u>Configure Polaris.ApplicationServices for Use with Azure AD</u> procedure.

## Configure Polaris.ApplicationServices for Use with Azure AD

To configure Polaris.ApplicationServices, you will update the C:\Program Files\Polaris\7.3\Polaris.ApplicationServices\appsettings.user.json file using the following information:

- Endpoint URIs copied from the Azure portal
- Values that you copied and saved during earlier steps in the Azure AD configuration process

## To configure Polaris.ApplicationServices

1. Open the C:\Program Files\Polaris\7.3\Polaris.ApplicationServices\appsettings.user.json file.

#### Note:

You must run the editing application (for example, Notepad) as administrator.

- 2. In the Authorities array, set the Name property to "AzureAD".
- 3. In the .json file, update the Authority property:
  - a. On the Endpoints dialog of the Azure AD portal, copy the value from the **OAuth 2.0 authorization endpoint (v2)** box but omit the trailing *authorize*.
  - b. Paste this value into the Authority property in the .json file. Your value will be similar to this one:

```
https://login.microsoftonline.com/3e8e440e-d3c1-459d-
87a0-a75887f696cc/oauth2/v2.0/
```

- 4. In the .json file, update the Audience property:
  - a. Locate the application (client) ID you copied and saved during the <u>Register</u> <u>LeapWebApp with Azure AD</u> step.
  - b. Use it to construct a string with the following format:

api://[application (client) ID]

c. Paste this value into the Audience property. Your value will be similar to this one:

api://efc04e56-0777-45a1-b7c5-793dbc1dbd68

5. On the Endpoints dialog, copy the value from the **OpenID Connect metadata document** box and paste it into the MetaAddress property in the .json file. Your value will be similar to this one:

```
https://login.microsoftonline.com/3e8e440e-d3c1-459d-87a0-
a75887f696cc/oauth2/v2.0/well-known/openid-configuration
```

6. In the .json file, add a value to the ValidIssuers property:

- a. On the Endpoints dialog, copy the tenant ID from the **OAuth 2.0 authorization** endpoint (v2) box.
- b. Use it to construct a URI with the following format:

https://sts.windows.net/[tenant ID]

c. Paste this value into the ValidIssuers property. Your value will be similar to this one:

```
https://sts.windows.net/3e8e440e-d3c1-459d-87a0-
a75887f696cc/
```

- 7. In the .json file, add a second value to the ValidIssuers property:
  - a. On the Endpoints dialog, copy the value from the **OAuth 2.0 authorization** endpoint (v2) box but omit the trailing *authorize*.
  - b. Paste this value into the ValidIssuers property in the .json file. Your value will be similar to this one:

```
https://login.microsoftonline.com/3e8e440e-d3c1-459d-
87a0-a75887f696cc/oauth2/v2.0
```

- 8. In the .json file, add a value to the ValidAudiences property:
  - a. Locate the application (client) ID you copied and saved during the <u>Register</u> LeapWebApp with Azure AD step.
  - b. Paste this value into the ValidAudiences property. Your value will be similar to this one:

```
efc04e56-0777-45a1-b7c5-793dbc1dbd68
```

- 9. In the .json file, add a second value to the ValidAudiences property:
  - a. Locate the application (client) ID you copied and saved during the <u>Register</u> <u>LeapWebApp with Azure AD</u> step.
  - b. Use it to construct a string with the following format:

api://[application (client) ID]

c. Paste this value into the ValidAudiences property. Your value will be similar to this one:

api://efc04e56-0777-45a1-b7c5-793dbc1dbd68

10. In the .json file, update the UPNClaimTypes property to add "upn" and "preferred\_username" if those values are not already present. Your updated values in the Authorities array should look similar to the example below.

| ξ.                                                                                                    |
|----------------------------------------------------------------------------------------------------|
| "Name": "AzureAD",                                                                                                    |
| "Authority": "https://login.microsoftonline.com/3e8e440e-d3c1-459d-87a0-a75887f696cc/oauth2/v2.0/",                                   |
| "Audience": "api://efc04e56-0777-45al-b7c5-793dbcldbd68",                                                                             |
| "MetaAddress": "https://login.microsoftonline.com/3e8e440e-d3c1-459d-87a0-a75887f696cc/v2.0/                                          |
| .well-known/openid-configuration",                                                                                                    |
| "RequireHttpsMetadata": true,                                                                                                    |
| "RequireSignedTokens": true,                                                                                                    |
| "ValidateIssuer": true,                                                                                                    |
| "ValidIssuers": [                                                                                                    |
| "https://sts.windows.net/3e8e440e-d3c1-459d-87a0-a75887f696cc/",                                                                      |
| "https://login.microsoftonline.com/3e8e440e-d3cl-459d-87a0-a75887f696cc/v2.0"                                                         |
| 1,                                                                                                    |
| "ValidateAudience": true,                                                                                                    |
| "ValidAudiences": [                                                                                                    |
| "efc04e56-0777-45al-b7c5-793dbcldbd68",                                                                                               |
| "api://efc04e56-0777-45al-b7c5-793dbcldbd68"                                                                                          |
| 1,                                                                                                    |
| "UPNClaimTypes": [ " <u>http://schemas.xmlsoap.org/ws/2005/05/identity/claims/upn</u> ", " <mark>upn</mark> ", "preferred_username" ] |
| 3r                                                                                                    |

- 11. In the Swagger property in the .json file, update the ClientID property:
  - a. Locate the application (client) ID you copied and saved during the <u>Register</u> LeapWebApp with Azure AD step.
  - b. Paste this value into the ClientID property. Your value will be similar to this one:

efc04e56-0777-45a1-b7c5-793dbc1dbd68

12. On the Endpoints dialog, copy the value from the OAuth 2.0 authorization endpoint (v2) box and paste it into the AuthorizationUrl property in the .json file. Your value will be similar to this one:

https://login.microsoftonline.com/3e8e440e-d3c1-459d-87a0a75887f696cc/oauth2/v2.0/authorize

- 13. In the .json file, update the TokenUrl property:
  - a. On the Endpoints dialog, copy the value from the **OAuth 2.0 token endpoint** (v2) box but replace *authorize* with *token*.
  - b. Paste the value into the TokenUrl property in the .json file. Your value will be similar to this one:

https://login.microsoftonline.com/3e8e440e-d3c1-459d-87a0-a75887f696cc/oauth2/v2.0/token

- 14. In the .json file, update the RefreshTokenUrl property:
  - a. On the Endpoints dialog, copy the value from the **OAuth 2.0 token endpoint** (v2) box but replace *authorize* with *token*.
  - b. Paste the value into the RefreshTokenUrl property in the .json file. Your value will be similar to this one:

```
https://login.microsoftonline.com/3e8e440e-d3c1-459d-
87a0-a75887f696cc/oauth2/v2.0/token
```

- 15. In the .json file, update the LogoutUrl property:
  - a. On the Endpoints dialog, copy the value from the **OAuth 2.0 authorization endpoint (v2)** box but replace *authorize* with *logout*.
  - b. Paste the value into the LogoutUrl property in the .json file. Your value will be similar to this one:

```
https://login.microsoftonline.com/3e8e440e-d3c1-459d-
87a0-a75887f696cc/oauth2/v2.0/logout
```

- 16. In the .json file, add a new scope Name and Description:
  - a. Locate the scope you copied and saved during the <u>Expose the</u> <u>Polaris.ApplicationServices API</u> step.
  - b. Copy the scope and use it to construct a new Name property. Your value will be similar to this one:

"Name": "api://efc04e56-0777-45a1-b7c5-793dbc1dbd68/pas"

- c. Paste the Name property into the .json file.
- d. Add a Description property that matches the example below:

```
"Description": "API Scope defined in AzureAD for LeapWebApp"
```

17. Save the .json file. Your updated values in the Swagger property should look similar to the example below.

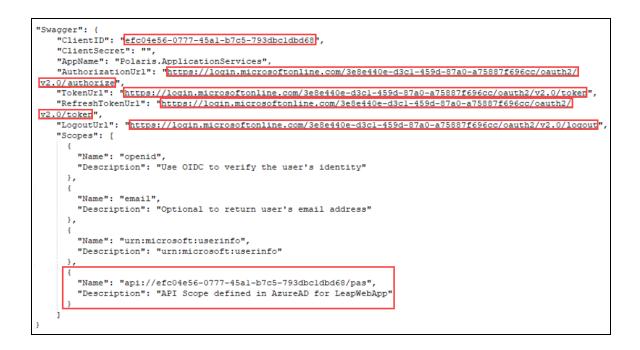

**Note:** Changes to the appsettings.user.json files do note take effect until the IIS application pools are restarted or IIS is reset.

## Configure PolarisAdmin for Use with Azure AD

To configure PolarisAdmin, you will update the C:\Program Files\Polaris\7.3\PolarisAdmin\assets\appsettings.user.json file. You will use several values copied from the Azure AD portal.

## Important:

By default, the appsettings.user.json template file contains configuration settings that apply to AD FS. The latest 7.3 patch includes a RELEASE-NOTES.md file that contains the template settings that apply to Azure AD.

## To configure PolarisAdmin

1. Open the C:\Program Files\Polaris\7.3\PolarisAdmin\assets\appsettings.user.json file. **Note:** You must run the editing application (for example, Notepad) as administrator.

2. Verify that oauthEnabled is set to true.

```
"apiUrlRoot": "https://rd-polaris.polarislibrary.com/polaris.adminservices/api/",
"oauthEnabled": true,
ˈmsal": {
    "auth": {
      "clientId": "0a586b1e-eeb0-4c8a-8381-50e9cafec240",
      "authority": "https://dev-fs.polarislibrary.com/adfs/",
      "knownAuthorities": ["dev-fs.polarislibrary.com"],
      "redirectUri": "https://rd-polaris.polarislibrary.com/PolarisAdmin/oauth-success",
      "postLogoutRedirectUri": "https://rd-polaris.polarislibrary.com/PolarisAdmin",
      "protocolMode": "OIDC",
      "navigateToLoginRequestUrl": false
    },
    "cache": {
        "cacheLocation" : "localStorage",
        "storeAuthStateInCookie": false,
        "secureCookies": true
    },
     'guard": {
        "interactionType": "redirect",
        "authRequest": {
            "scopes": ["openid", "profile", "email", "urn:microsoft:userinfo"]
        },
"loginFailedRoute": "/login-failed"
   },
"interceptor": {
    crtion
        "interactionType": "redirect",
        "protectedResourceMap": [
            ["https://rd-polaris.polarislibrary.com/Polaris.AdminServices/api/protected/", ["email"]]
        1
    }
}
```

3. In the Azure portal, copy the Application (client) ID.

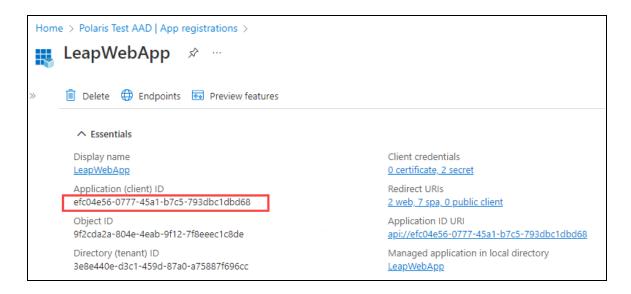

4. Paste the copied client ID into the appsettings.user.json file. If you started from the template settings provided in the RELEASE-NOTES.md file, replace [CLIENTID-ASSIGNED-IN-AZUREAD] with the copied client ID.

When complete, your file should look like the following example (your client ID will be different):

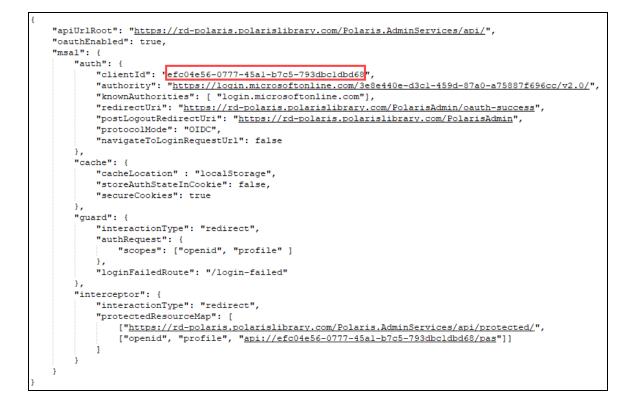

- 5. In the .json file, update the authority to use login.microsoftonline.com.
- 6. Update the knownAuthorities to use login.microsoftonline.com.
- 7. In the Azure portal, copy the Directory (tenant) ID.

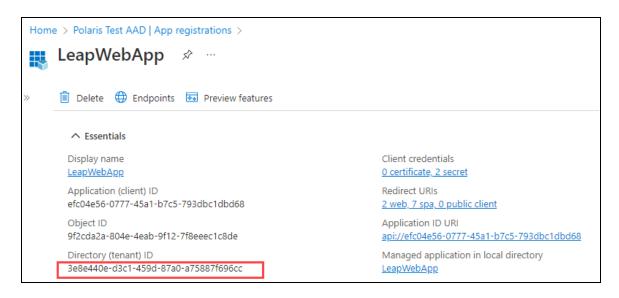

8. In the .json file, paste the copied tenant ID into the authority. If you started from the template settings provided in the RELEASE-NOTES.md file, replace [TENANTID-ASSIGNED-IN-AZUREAD] with the copied tenant ID.

When complete, your file should look like the following example (your tenant ID will be different):

```
"apiUrlRoot": "<u>https://rd-polaris.polarislibrary.com/Polaris.AdminServices/api/</u>",
"oauthEnabled": true,
"msal": {
   "auth": {
       "clientId": "efc04e56-0777-45al-b7c5-793dbc1dbd68",
       "authority": "https://login.microsoftonline.com/3e8e440e-d3c1-459d-87a0-a75887f696cc/v2.0/",
       "knownAuthorities": [ 'login.microsoftonline.com'],
       "redirectUri": "https://rd-polaris.polarislibrary.com/PolarisAdmin/oauth-success",
       "postLogoutRedirectUri": "https://rd-polaris.polarislibrary.com/PolarisAdmin",
       "protocolMode": "OIDC",
       "navigateToLoginRequestUrl": false
    "cache": {
        "cacheLocation" : "localStorage",
       "storeAuthStateInCookie": false,
       "secureCookies": true
    "guard": {
       "interactionType": "redirect",
       "authRequest": {
           "scopes": ["openid", "profile" ]
       "loginFailedRoute": "/login-failed"
   1.
   "interceptor": {
       "interactionType": "redirect",
       "protectedResourceMap": [
         ["https://rd-polaris.polarislibrary.com/Polaris.AdminServices/api/protected/",
           ["openid", "profile", "api://efc04e56-0777-45al-b7c5-793dbcldbd68/pas"]]
       1
   1
ł
```

9. In the .json file, update the server location in the redirectUri and the postLogoutRedirectUri. If you started from the template settings provided in the RELEASE-NOTES.md file, replace [POLADMIN-SERVER-ADDR] with the FQDN of the server that hosts the Polaris System Administration (web-based) user interface.

When complete, your file should look like the following example (your server address will be different):

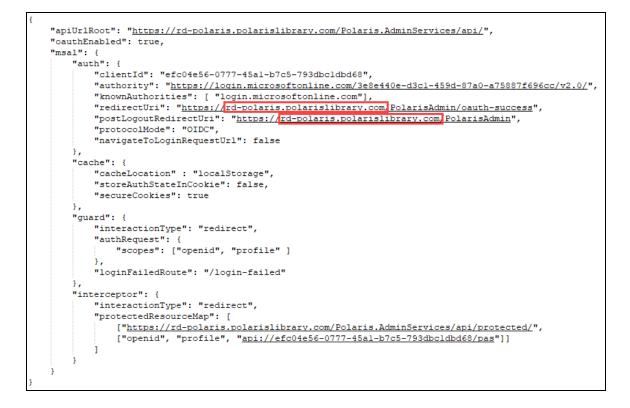

10. In the .json file, update the server location in the protectedResourceMap. If you started from the template settings provided in the RELEASE-NOTES.md file, replace [POLADMINSVC-SERVER-ADDR] with the FQDN of the server that hosts the API service for Polaris System Administration (web-based).

When complete, your file should look like the example shown in step 13 (your server address will be different).

11. In the Azure portal, LeapWebApp section of the App registrations dashboard and copy the API scope.

| Hom |                                                                                                    | P   App registrations > LeapWeb<br><b>pp</b>   Expose an API |                              |  |
|-----|----------------------------------------------------------------------------------------------------|--------------------------------------------------------------|------------------------------|--|
| »   | Sot feedback?                                                                                                    |                                                              |                              |  |
|     | Application ID URI                                                                                                    | api://efc04e56-0777-45a1-b7c5-7                              | 793dbc1dbd68                 |  |
|     | Scopes defined by                                                                                                    | y this API                                                   |                              |  |
|     | Define custom scopes to restrict access to data and functionality protected by the A<br>API can request that a user or admin consent to one or more of these. |                                                              |                              |  |
|     | Adding a scope here of type. Go to App roles                                                                                                    | creates only delegated permissions.                          | If you are looking to create |  |
|     | + Add a scope                                                                                                    |                                                              |                              |  |
|     | Scopes                                                                                                    |                                                              | Who can consent              |  |
|     | api://efc04e56-0777                                                                                                    | -45a1-b7c5-793dbc1dbd68/pas                                  | Admins only                  |  |

- 12. In the .json file, paste the copied scope into the protectedResourceMap array.When complete, your file should look like the example shown in step 13.
- 13. In the protectedResourceMap array, verify that:
  - The openid and profile scopes are listed.
  - The email scope is not listed.

When complete, your file should look like the following example:

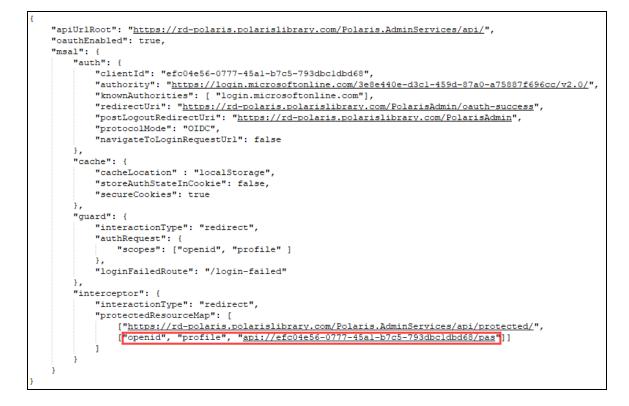

14. Save the .json file.

## Configure Polaris.AdminServices for Use with Azure AD

To configure Polaris.AdminServices, you will update the C:\Program Files\Polaris\7.3\Polaris.ApplicationServices\appsettings.user.json file. You will use several values copied from the Azure AD portal.

## Important:

By default, the appsettings.user.json template file contains configuration settings that apply to AD FS. The latest 7.3 patch includes a RELEASE-NOTES.md file that contains the template settings that apply to Azure AD.

## To configure Polaris.AdminServices

1. Open the C:\Program Files\Polaris\7.3\Polaris.AdminServices\appsettings.user.json file. **Note:** You must run the editing application (for example, Notepad) as administrator.

2. Verify that Enabled is set to true under the OAuth object.

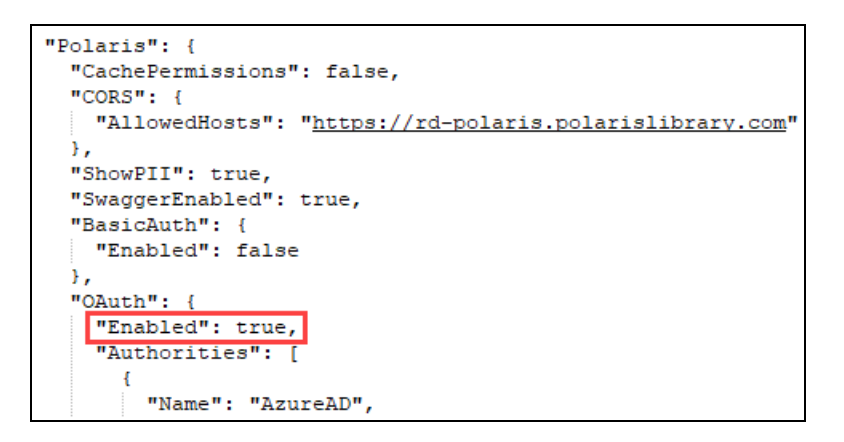

- 3. In the Azure portal, go to the App registrations dashboard and retrieve the following values:
  - Application (client) ID
  - Directory (tenant) ID
  - Application ID URI

You will use these values in the steps below.

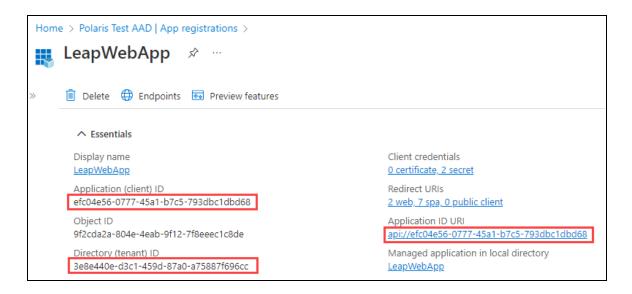

4. Paste the application (client) ID into the appsettings.user.json file. If you started from the template settings provided in the RELEASE-NOTES.md file, replace [CLIENTID-ASSIGNED-IN-AZUREAD] with the client ID from the Azure portal.

When complete, your file should look like the following example (your client ID will be different):

## Polaris and OAuth 2.0 with OpenID Connect Integration Guide (7.3)

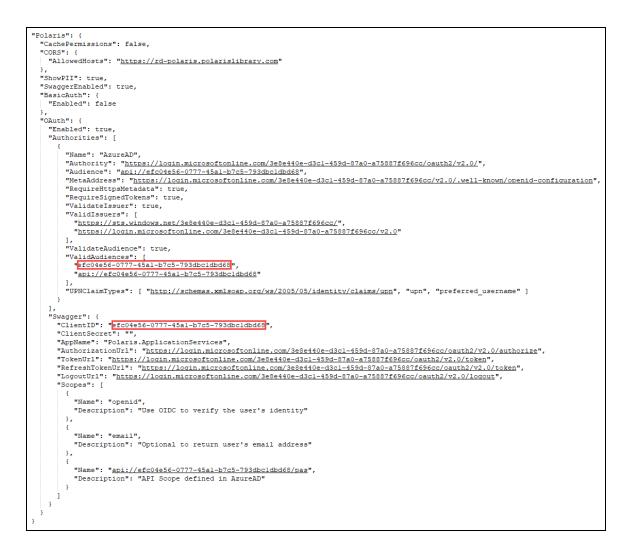

5. Paste the directory (tenant) ID into the appsettings.user.json file. If you started from the template settings provided in the RELEASE-NOTES.md file, replace *[TENANTID-ASSIGNED-IN-AZUREAD]* with the tenant ID from the Azure portal.

When complete, your file should look like the following example (your tenant ID will be different):

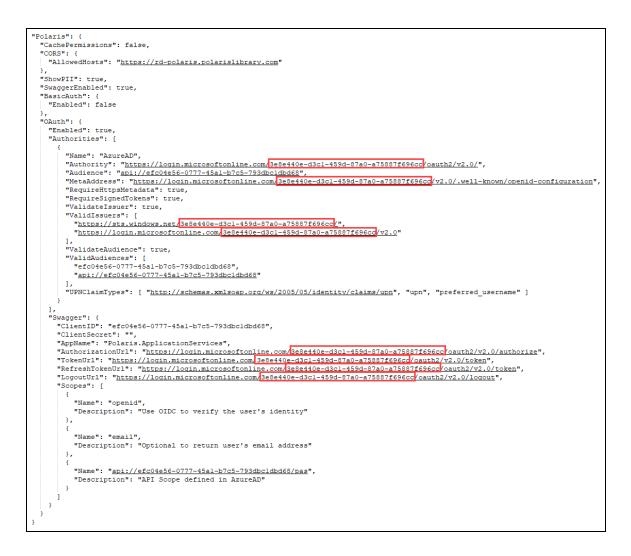

6. Paste the application ID URI into the appsettings.user.json file. If you started from the template settings provided in the RELEASE-NOTES.md file, replace [APPID-URI-ASSIGNED-IN-AZUREAD] with the application ID URI from the Azure portal.

When complete, your file should look like the following example (your application ID URI will be different):

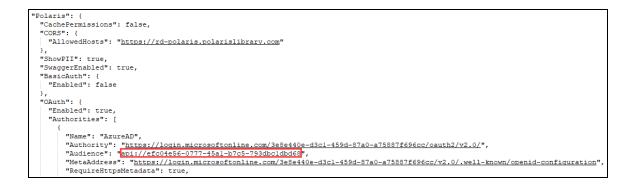

7. In the Azure portal, go to the LeapWebApp section of the App registrations dashboard and copy the API scope.

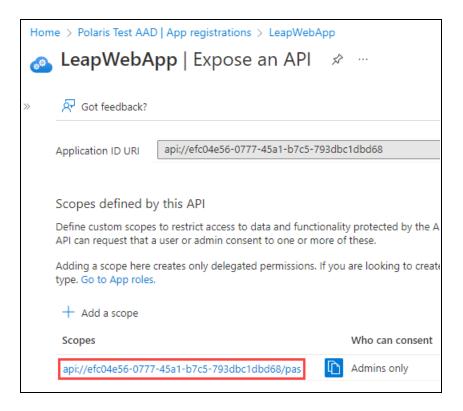

8. Paste the API scope into the appsettings.user.json file.

When complete, your file should look like the following example (your scope value will be different):

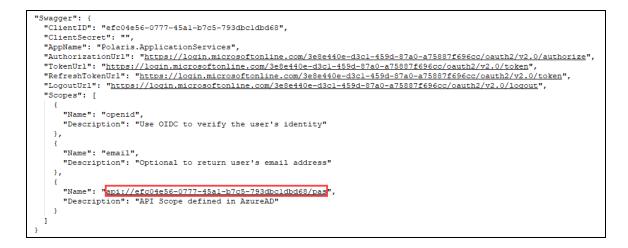

9. Save the .json file.

# Add a URL Rewrite Rule for LeapWebApp

Adding a URL rewrite rule redirects incoming URLs to the correct address for the LeapWebApp. This must be done manually, since the library may already use other URL rewrite rules.

To add a URL rewrite rule, you must have the Microsoft IIS URL Rewrite 2.1 extension. For more information, see <a href="https://www.iis.net/downloads/microsoft/url-rewrite">https://www.iis.net/downloads/microsoft/url-rewrite</a>.

## To add a URL rewrite rule

1. Open the root IIS web.config file, found in the following location:

C:\inetpub\wwwroot\web.config

2. Add a rewrite rule to the **system.webServer** node.

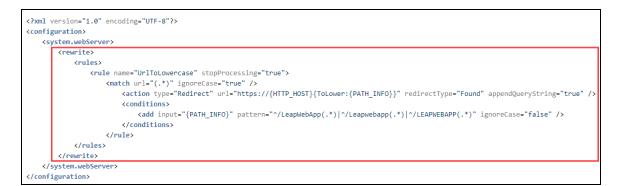

#### Note:

For sample rewrite rule text that you can copy and paste, see Sample Rewrite Rule Text.

In the example above, if the incoming URL includes a path that contains any of the following, the rewrite rule redirects to /leapwebapp:

- /LeapWebApp
- /Leapwebapp
- /LEAPWEBAPP
- 3. Save the web.config file.

#### Note:

When registering redirect URIs for LeapWebApp in AD FS, the URIs should

be lowercase. For example:

- https://rd-polaris.polarislibrary.com/leapwebapp/signin-oidc
- https://rd-polaris.polarislibrary.com/leapwebapp/signin-overrideoidc
- https://rd-polaris.polarislibrary.com/leapwebapp/signout-callbackoidc

# Sample Rewrite Rule Text

```
<?xml version="1.0" encoding="UTF-8"?>
<configuration>
  <system.webServer>
     <rewrite>
        <rules>
          <rule name="UrlToLowercase" stopProcessing="true">
             <match url="(.*)" ignoreCase="true" />
               <action type="Redirect" url="https://{HTTP HOST}</pre>
                {ToLower:{PATH_INFO}}" redirectType="Found"
               appendQueryString="true" />
               <conditions>
                  <add input="{PATH INFO}" pattern="^/LeapWebApp
                  (.*) | ^/Leapwebapp(.*) | ^/LEAPWEBAPP(.*) "
                  ignoreCase="false" />
               </conditions>
          </rule>
        </rules>
     </rewrite>
  </system.webServer>
</configuration>
```

# Additional URL Rewrite Resources

See Microsoft's URL Rewrite Module Configuration Reference for additional information:

<u>https://docs.microsoft.com/en-us/iis/extensions/url-rewrite-module/url-rewrite-module-configuration-reference</u>